<span id="page-0-0"></span>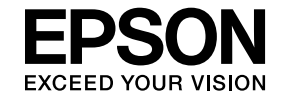

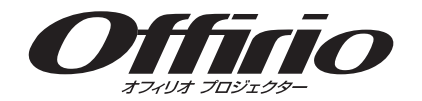

# **EasyMP Network Projection**操作ガイド

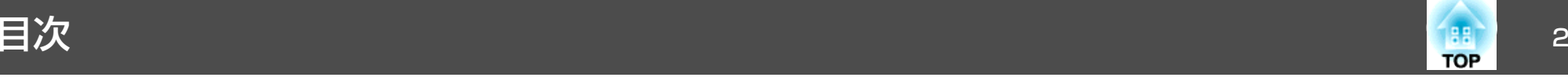

# **[EasyMP Network Projection](#page-3-0)**について

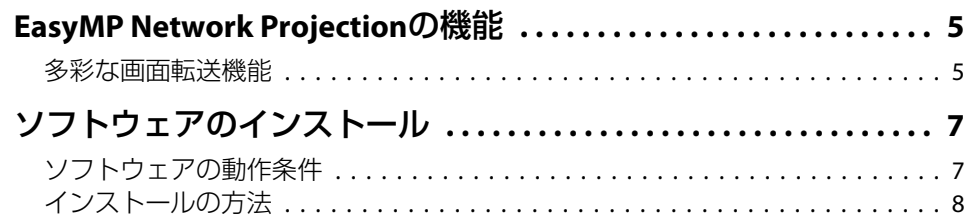

# [コンピューターとプロジェクターの接続](#page-8-0)

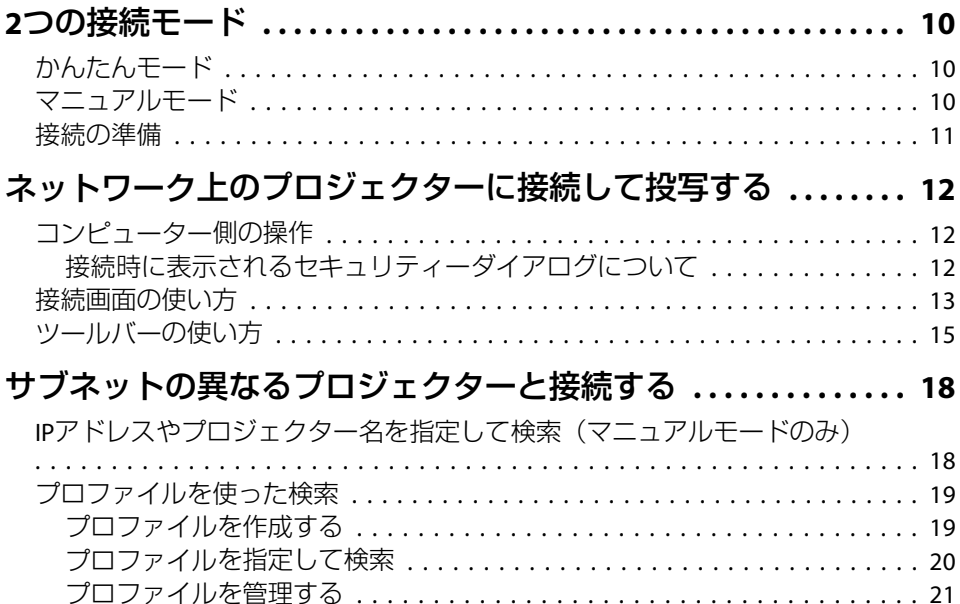

# [さまざまな投写スタイル](#page-22-0)

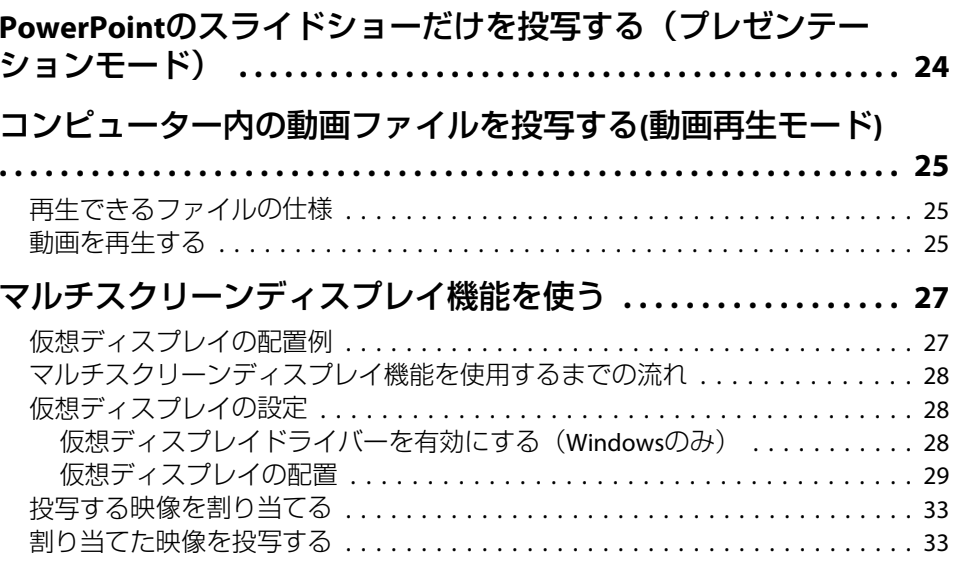

# [付録](#page-34-0)

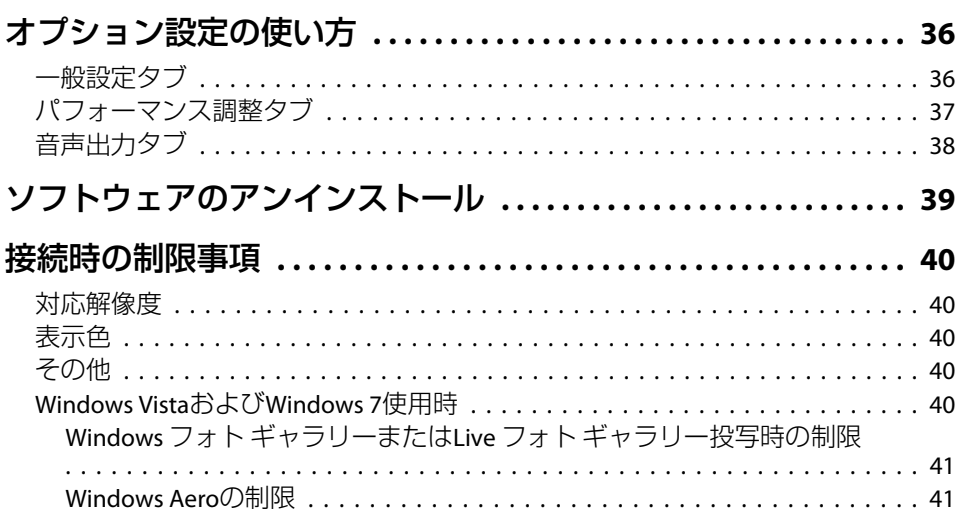

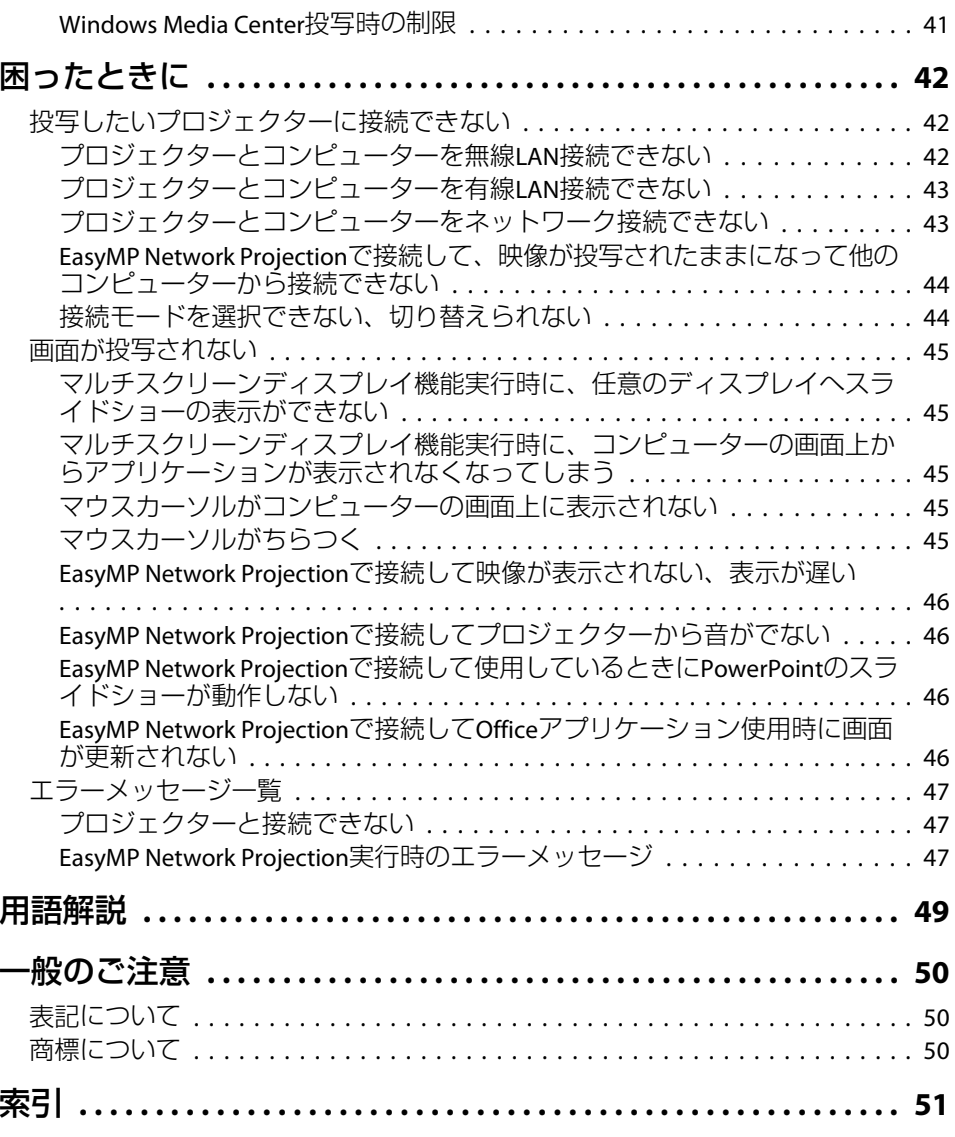

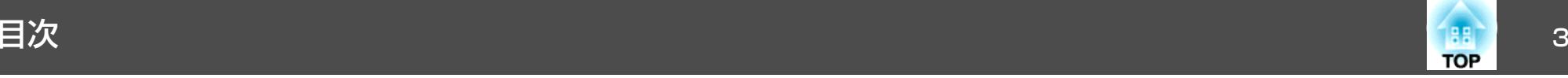

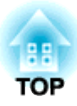

# <span id="page-3-0"></span>**EasyMP Network Projection**について

ここでは、EasyMP Network Projectionの便利な機能とソフトウェアのインストールについて説明しています。

<span id="page-4-0"></span>EasyMP Network Projectionを使うと、ネットワーク経由でコンピュー ターの画面をプロジェクターから投写できます。ネットワーク上のプロ ジェクターを共用して、映像ケーブルをつなぎかえることなく各自の資料を投写したり、コンピューターから距離の離れたプロジェクターに投写することができます。

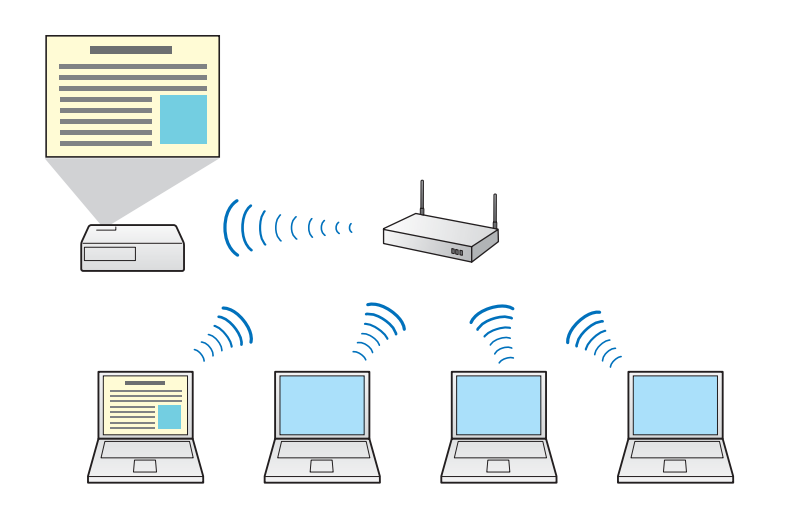

# 多彩な画面転送機能

次のような画面転送機能を利用できます。

• マルチスクリーンディスプレイ

■「マルチスクリーンディスプレイ機能を使う| p.27 1台のコンピューターから4台までのプロジェクターに、それぞれ異なる映像を投写したり、横長の帳票画面などを一覧で投写することができます。

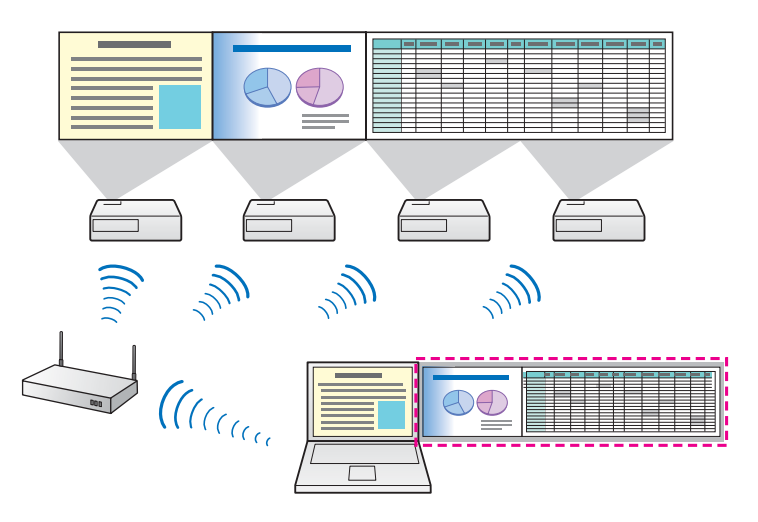

• 動画再生モード(対応機種のみ)

●[「動画を再生する」](#page-24-0)p.25 動画ファイルをプロジェクターに直接転送して再生します。動画を滑らかに再生できます。

- プレゼンテーションモード
- [PowerPoint[のスライドショーだけを投写する\(プレゼンテーショ](#page-23-0) [ンモード\)」](#page-23-0)p.24

プレゼンテーションモードは、PowerPointのスライドショーを実行したときのみコンピューターの画面を投写し、それ以外は黒画面を投写 します。コンピューターの準備操作など見せたくない画面は投写しないので、スムーズにプレゼンテーションを開始できます。

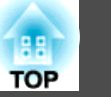

#### • 分配機能

1台のコンピューターの画面を、同一のネットワークに接続された最 大4台のプロジェクターに同時に投写できます。 複数のコンピューターから1台のプロジェクターに同時に接続するこ とはできません。

# <span id="page-6-0"></span>ンフトウェアのインストール そうしょう しょうしょう しゅうしょう こうしょう こうしょう

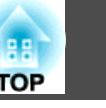

EasyMP Network Projectionは、EPSON Projector Software CD-ROM に収 録されています。ソフトウェアをお使いのコンピューターにインストー ルしてください。

# ソフトウェアの動作条件

EasyMP Network Projectionは、以下の条件を満たすコンピューターで動 作します。

#### **Windows**の場合

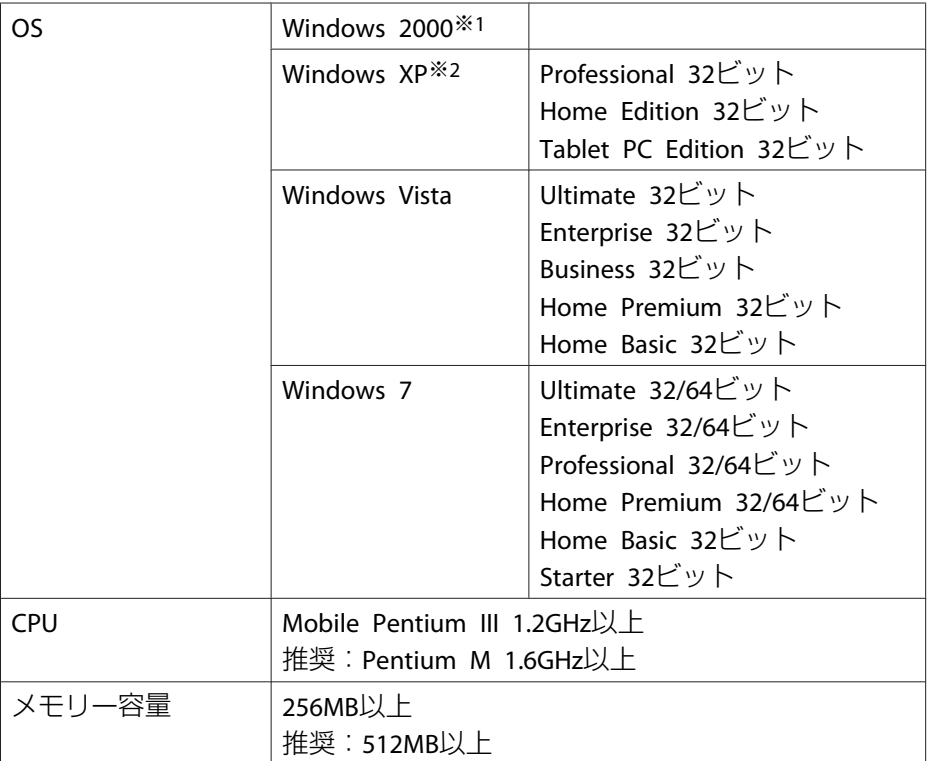

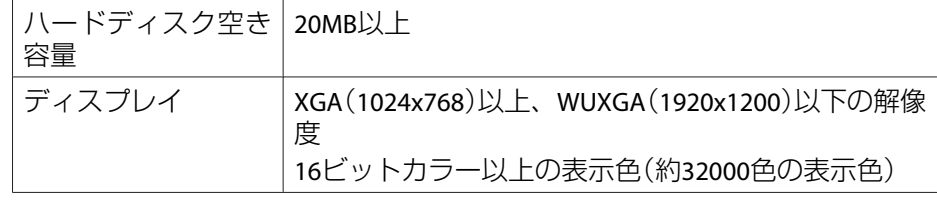

※1 Windows 2000 Service Pack 4のみ

※2 Windows XP、Windows XP Service Pack <sup>1</sup>を除く

#### **Mac OS X**の場合

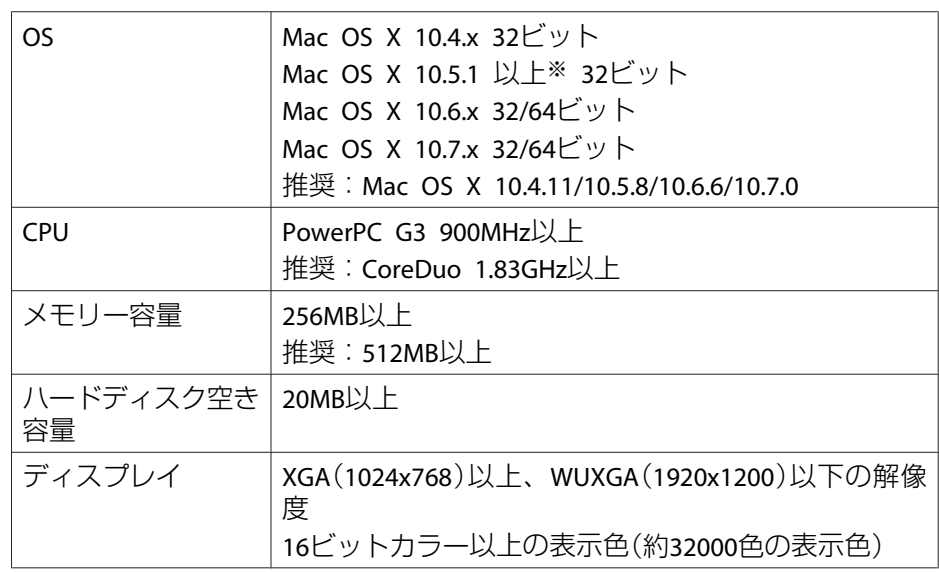

※ Mac OS <sup>X</sup> 10.5.0はバージョンアップ時にファイアウォールの設定が正しく 行われないため動作保証の対象外です。

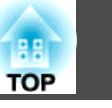

# <span id="page-7-0"></span>インストールの方法

起動中のアプリケーションをすべて終了してからインストールを行ってください。

# **EMP NS Connectionをお使いの方へ**<br> **EMP NS Connectionは名前が変更になりました。**

変更前: EMP NS Connection

変更後: EasyMP Network Projection

EMP NS Connectionと同様の機能をお使いになるときは、EMP NS Connectionをアンインストールしてから、必ずEasyMP Network Projectionをインストールしてください。機種により、EMP NS Connectionではプロジェクターと正しく接続できません。

**Windows**の場合

 $\mathbf{B}$ 

<mark>コンピューターにEasyMP Network Projectionをインストールするに</mark><br>は、管理者権限が必要です。

aコンピューターの電源を入れます。

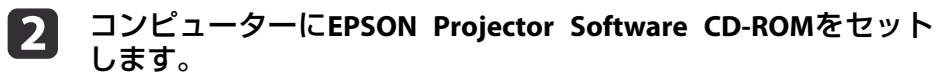

自動的にセットアッププログラムが起動します。

a自動でインストールを開始しないときは、[マイコンピュー タ](または[コンピュータ])からCD-ROMドライブを開き、 [InstallNavi.exe]または[EMP\_NSCInst.exe]をダブルクリック します。

#### **Mac OS X**の場合

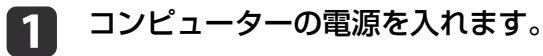

- $\boxed{2}$ コンピューターに**EPSON Projector Software CD-ROM**をセット します。
- l 3 **EPSON**ウィンドウで**EMP\_NPInstaller.mpkg**アイコンをダブルク リックします。

インストールが開始します。

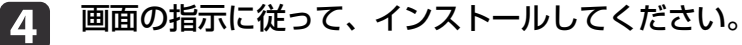

EasyMP Network Projectionの最新バージョンは以下のWebサイトか<br>- らダウンロードできます。

http://www.epson.jp/download/

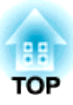

# <span id="page-8-0"></span>コンピューターとプロジェクターの接続

コンピューターとプロジェクターをネットワークに接続して、コンピューターの画面映像をプロジェクターで投写する手順を説明しています。

<span id="page-9-0"></span><mark>2 つの接続モード</mark> 10 apple 2 ついて 10 apple 2 day 2 day 2 day 2 day 2 day 2 day 2 day 2 day 2 day 2 day 2 day 2 day 2 day

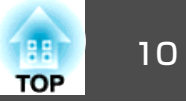

EasyMP Network Projectionでコンピューターとプロジェクターをネット ワーク接続するには、以下の2通りの接続モードがあります。

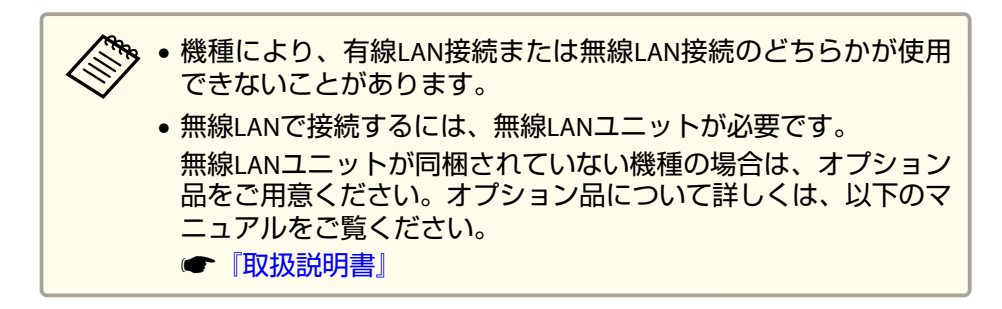

# かんたんモード

プロジェクターに無線LANユニットを装着しているときに限り、かんたんモードは実行できます。

かんたんモードは、プロジェクターとコンピューターを無線で直接接続 します。煩雑なネットワーク設定をせずにコンピューターの画面を投写できます。

# マニュアルモード

マニュアルモードは、すでに構築されているネットワークシステムに接続する方法です。

マニュアルモードでは、プロジェクターとコンピューターをアクセスポイント経由で接続します。

有線LANでネットワークに接続するときは、市販のLANケーブルでプロ ジェクターをネットワークハブなどに接続します。

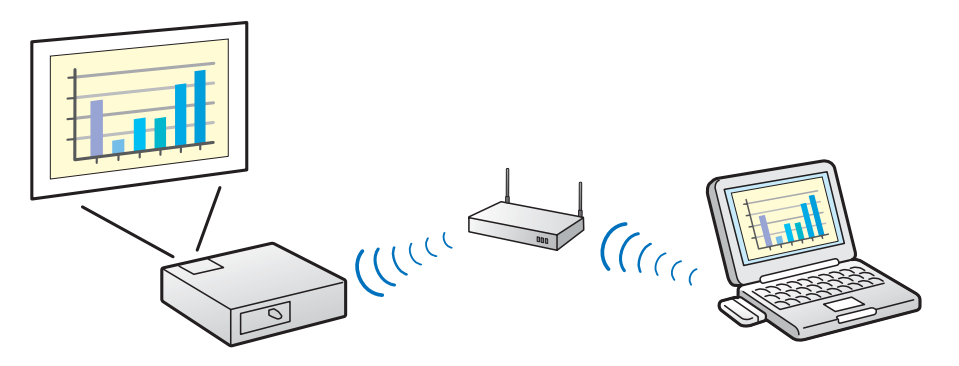

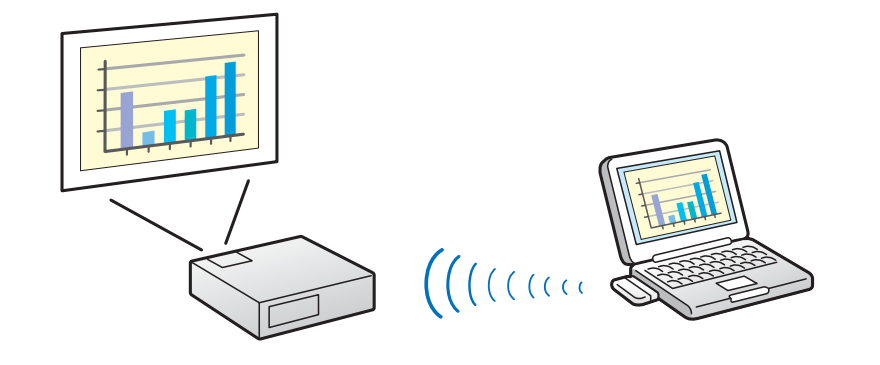

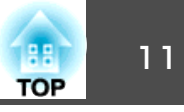

## <span id="page-10-0"></span>接続の準備

EasyMP Network Projectionでコンピューターとプロジェクターをネット ワーク接続するための準備をします。

- $\vert$  1 接続するコンピューターに**EasyMP Network Projection**をインス トールします。
	- **●[「インストールの方法」](#page-7-0)p.8**
- **22** コンピューターのネットワーク設定を行い、ネットワークに接続<br>できる状態にします。

コンピューターのネットワーク設定について詳しくは、コンピュー ターまたはお使いのLANアダプター、AirMacカードの取扱説明書をご覧ください。

普段コンピューターをネットワークに接続して使っていると<br>きは、コンピューターのネットワーク設定は不要です。

#### かんたんモードの場合

[3]

プロジェクターに無線LANユニットを取り付けます。

#### マニュアルモードの場合

プロジェクターのネットワーク設定を行い、ネットワークに接続できる状態にします。

ネットワーク設定はプロジェクターの[ネットワーク]メニューから行います。

詳しくは、以下のマニュアルをご覧ください。

<sup>s</sup>[『取扱説明書』](#page-0-0)

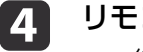

### リモコンの【**LAN**】ボタンを押します。

LAN待機画面が表示されます。

なお、現在の入力ソースが無信号の場合は、【LAN】ボタンを押さ なくても、コンピューターと接続したときに自動でLANソースに切り替わります。

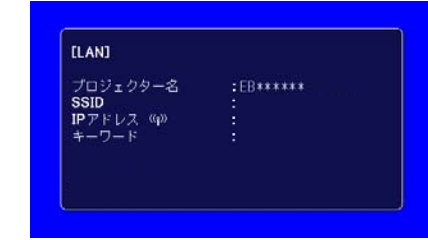

**e コン**ピューターでEasyMP Network Projectionを起動して、コン<br>- ピューターとプロジェクターを接続します。 s [「ネットワーク上のプロジェクターに接続して投写する」](#page-11-0) [p.12](#page-11-0)

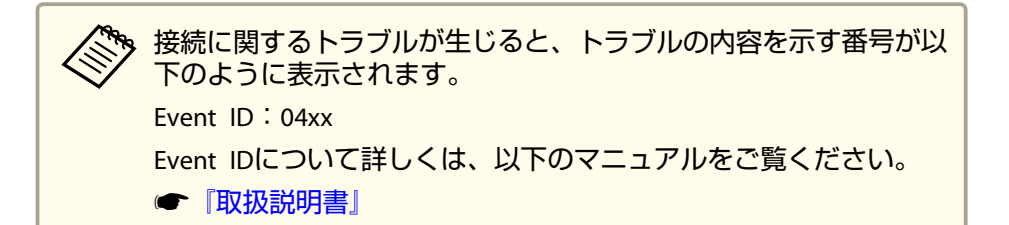

# <span id="page-11-0"></span>コンピューター側の操作

以降の説明では、断りのない限りWindowsの画面を載せています。Mac OS Xでも同様の画面が表示されます。

#### **EasyMP Network Projection**を起動します。

#### **Windows**の場合

a

[スタート] - [プログラム](または[すべてのプログラム]) - [EPSON Projector] - [EasyMP Network Projection] - [EasyMP Network Projection V2.XX]の順に選択します。

#### **Mac OS X**の場合

「アプリケーション1フォルダーから「EasyMP Network Projection] をダブルクリックします。

**22** [かんたんモード]または[マニュアルモード]を選択して、[OK]<br>をクリックします。

**●「2[つの接続モード」](#page-9-0)p.10** 

プロジェクターが検索され、検索結果が表示されます。今回選択した接続方法を次回以降も使用するときは、[選択した接続モー ドを次回以降のデフォルト設定とする。]にチェックを付けます。

# **33** 接続するプロジェクターにチェックを付け、[接続する]をクリッ<br>クします。

万一、接続したいプロジェクターが検索されないときには、[自 動検索]をクリックします。検索には30秒程度かかります。 接続画面の詳細は以下をご覧ください。

●「接続画面の使い方 | p.13

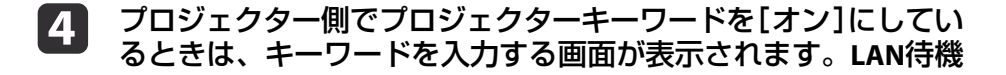

#### 画面に表示されているキーワードを入力し、[**OK**]をクリックし ます。

接続が完了すると、コンピューター画面の映像が投写されます。コンピューターの画面には次のようなEasyMP Network Projection のツールバーが表示されます。このツールバーを使って、プロジェクターの操作や設定をしたり、ネットワーク接続を切断することができます。ツールバーの詳細は以下をご覧ください。

**●「ツールバーの使い方|p.15** 

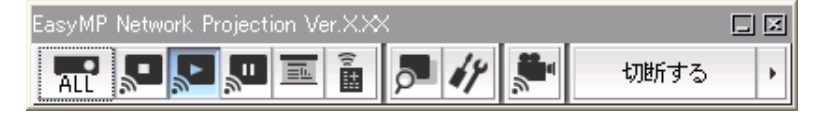

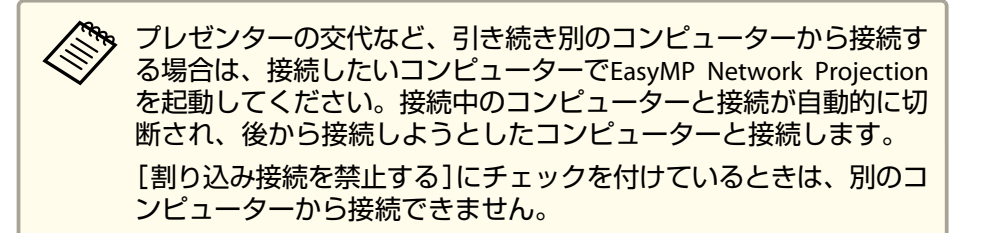

#### **接続時に表示されるセキュリティーダイアログについて**

かんたんモードを選択して、セキュリティーが設定されているプロジェクターに接続すると、次のダイアログが表示されることがあります。

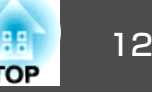

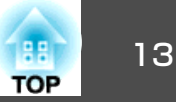

#### <span id="page-12-0"></span>**Windows Vista, Windows <sup>7</sup>**の場合

• プロジェクターに設定したパスワードを入力します。[パスワードを記録し、次回以降このダイアログを表示しない。」にチェックを付ける と、接続するプロジェクターのSSIDとパスフレーズをコンピューターに登録します。次回以降はパスワードの入力を省略できます。

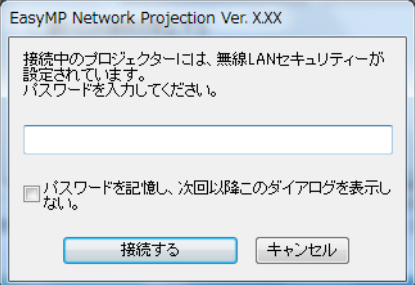

• プロジェクターのパスフレーズが初期値から変更されていないときに 表示されます。パスフレーズを変更するときはプロジェクターの[ネットワーク]メニューから変更してください。

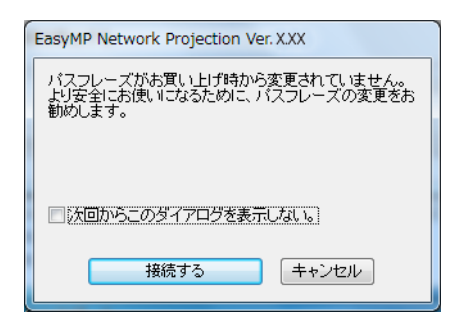

#### **Windows 2000, Windows XP**の場合

プロジェクターにセキュリティーが設定されているときは、接続できません。プロジェクターの環境設定メニューで、[セキュリティー]を[な し]にしてください。

# 接続画面の使い方

EasyMP Network Projectionを起動すると以下の画面が表示されます。各 ボタンや項目の働きは以下のとおりです。

かんたんモードで起動したとき

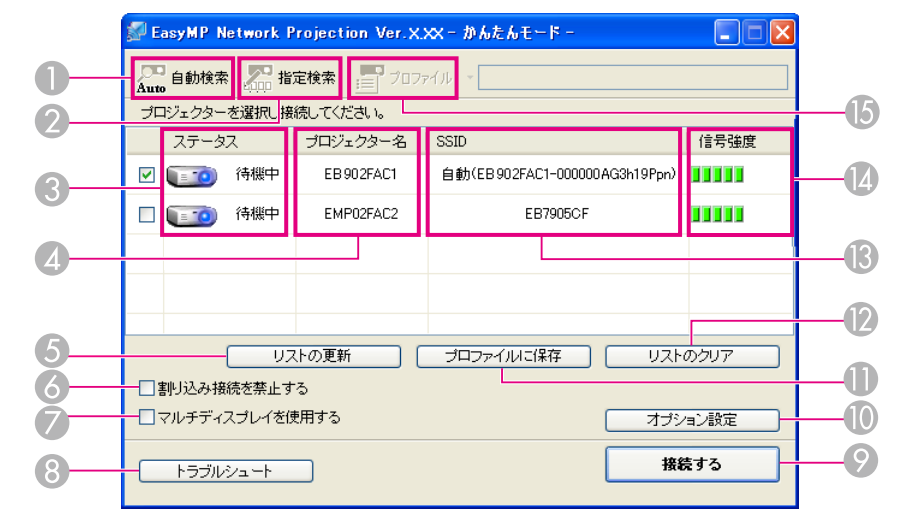

# <span id="page-13-0"></span>ネットワーク上のプロジェクターに接続して投写する インファイン インファイン しゅうしょう はいしゅう

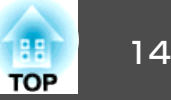

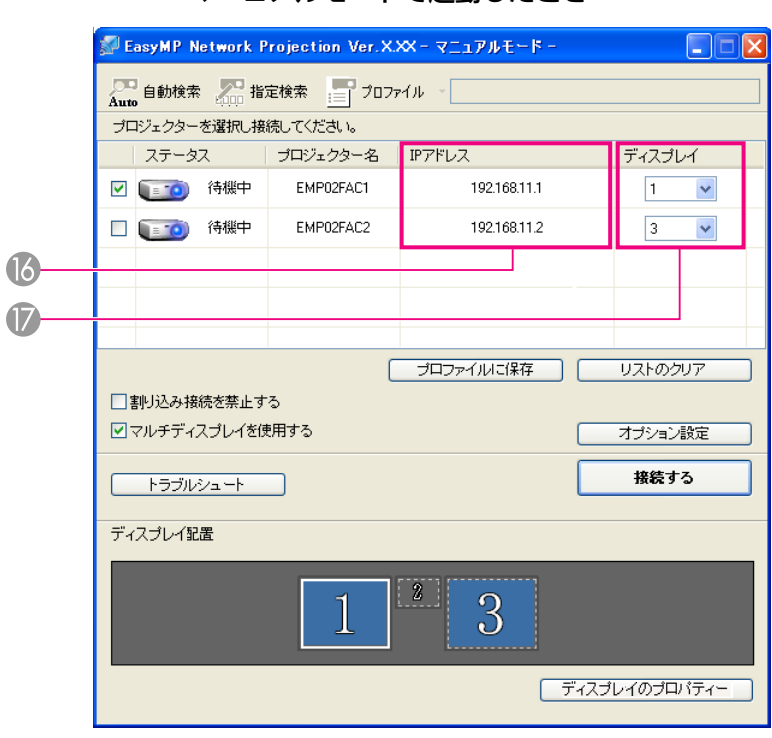

#### マニュアルモードで起動したとき

#### 1 [自動検索] œ

かんたんモード時は、SSIDによりプロジェクターを検索します。Auto マニュアルモード時は、コンピューターが接続しているネットワークシステムの中で接続可能なプロジェクターを検索します。

#### B [指定検索]

かんたんモード時は、SSIDの一覧から選んでプロジェクターをBÓDO 検索します。

> マニュアルモード時は、プロジェクターのIPアドレス、またはプロジェクター名を指定して検索します。

 $\bigcirc$  [ステータス]

次の7種類のアイコンで、検索されたプロジェクターの状態をお知らせします。

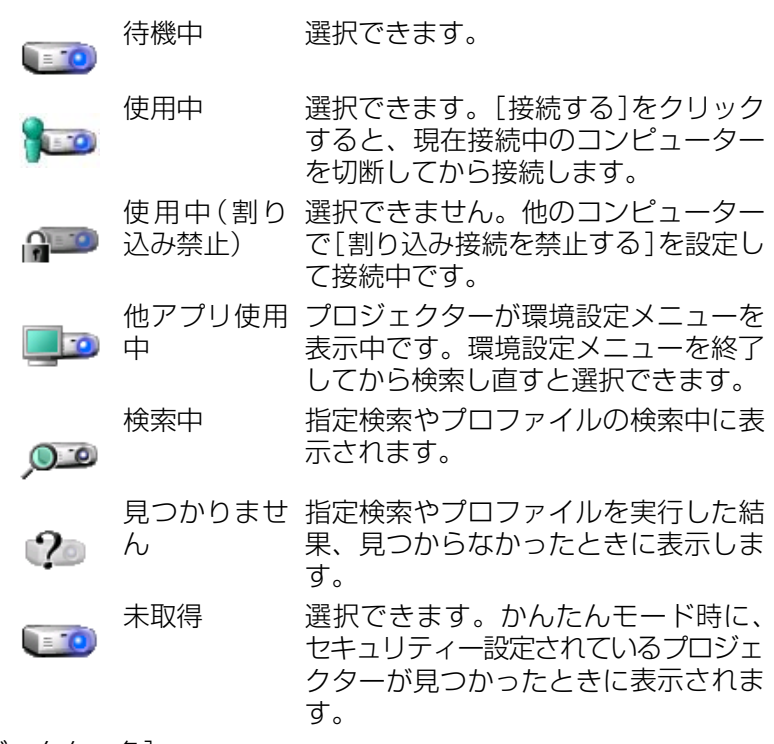

- 4 「プロジェクター名] プロジェクターの名前が表示されます。
- E[リストの更新](かんたんモードのみ)ステータスや信号強度を最新の状態に更新します。
- 6 「割り込み接続を禁止する] 選択したプロジェクターと接続中に、他のコンピューターからの接続を 禁止するときにチェックを付けます。
- [マルチディスプレイを使用する] マルチスクリーンディスプレイ機能を使用するとき、チェックマークを 付けます。チェックマークを付けると画面の下側に、ディスプレイ配置 とディスプレイのプロパティーが表示されます。
	- ■[「マルチスクリーンディスプレイ機能を使う」](#page-26-0)p.27
- ❸ [トラブルシュート] 困ったときや、接続できないときにこのボタンを押すと、EasyMP Network Projectionトラブルシュート画面が開きます。

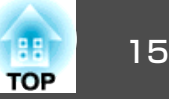

- <span id="page-14-0"></span>9 「接続する] 検索結果の一覧で選択したプロジェクターと接続します。プロジェクターと接続すると、ツールバーが表示されます。
- 10 「オプション設定]

EasyMP Network Projection起動時の処理方法などを設定します。

- ■「オプション設定の使い方 | p.36
- **1 「プロファイルに保存**】 ネットワーク上のプロジェクターを検索した結果を、プロファイルとして保存します。
	- **●「プロファイルを作成する|p.19**
- 「リストのクリア] 検索結果の一覧をすべて消去します。
- $\mathbb{B}$  [SSID](かんたんモードのみ) プロジェクターのSSIDが表示されます。
- ■「信号強度](かんたんモードのみ) 信号強度が強いほど、点灯しているインジケーターの数が多くなります。
- $\mathbf{0}$   $\begin{bmatrix}$   $\mathbf{0} & \mathbf{0} & \mathbf{0}$

[プロファイルに保存]を実行して保存したプロファイルを使っ 這 てネットワーク上のプロジェクターを検索します。

- ■「プロファイルを使った検索 | p.19
- P[IPアドレス](マニュアルモードのみ)プロジェクターのIPアドレスが表示されます。
- Q[ディスプレイ]

([マルチディスプレイを使用する]にチェックしたとき)ディスプレイ番号を選択します。

■[「割り当てた映像を投写する」](#page-32-0)p.33

# ツールバーの使い方

EasyMP Network Projectionを起動してプロジェクターと接続すると、コ ンピューターの画面にツールバーが表示されます。このツールバーを使ってプロジェクターの操作や設定ができます。

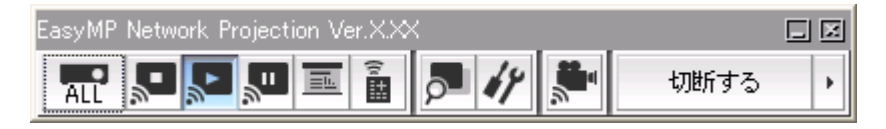

 $\overline{M}$ 

[操作対象プロジェクターの選択]

分配機能やマルチスクリーンディスプレイで複数台のプロジェクターと接続して投写中に、ツールバーから操作するプロジェクターを限定するときにクリックします。アイコン下の表示は、操作対象となっているプロジェクターを示しています。ALLは接続しているプロジェクターすべてが操作対象となっていることを示しています。

1,3など数字が表示されているときは、接続しているプロジェク ターのうちNo.1と3が操作対象となっていることを示しています。

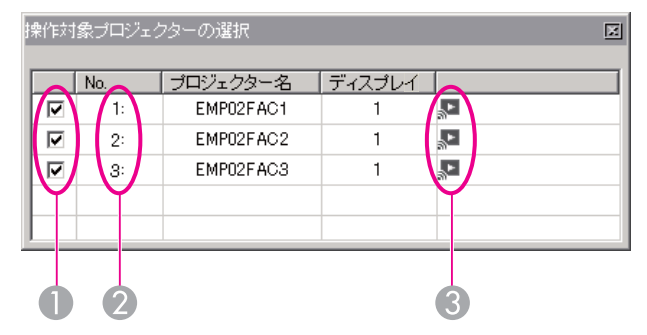

をクリックすると以下の画面が表示されます。

- 操作対象としたいプロジェクターを選択します。
- B 割り当てられたプロジェクターNo.を表示しています。このNo.がツールバーの操作対象プロジェクターNo.としてアイコンに表示されます。

<span id="page-15-0"></span>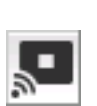

C プロジェクターの状態を示しています。

[停止]

[表示]

プロジェクターと接続したまま投写を停止します。停止中は、黒画面が投写されます。

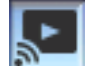

停止や一時停止を解除します。

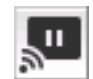

區

[一時停止]

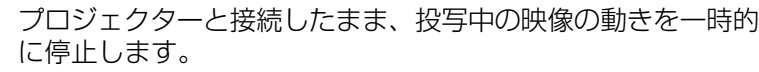

[プレゼンテーションモード]

クリックするたびにプレゼンテーションモードが有効/無効になります。

■ 「PowerPoint[のスライドショーだけを投写する\(プレゼン](#page-23-0) [テーションモード\)」](#page-23-0)p.24

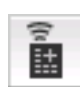

[プロジェクター制御]

ネットワークに接続したまま、プロジェクター機能のA/Vミュート、PCソース切替、Videoソース切替がリモコンや本体の操作パネルからの操作と同様に行えます。

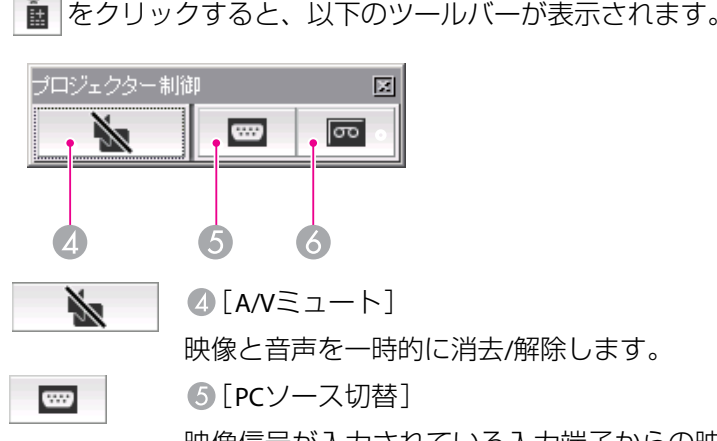

映像信号が入力されている入力端子からの映像に切り替えます。

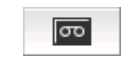

[Videoソース切替]

ビデオの入力端子からの映像に切り替えます。

[画面プレビュー]

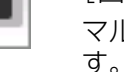

マルチスクリーンディスプレイのプレビュー画面を表示しま

をクリックすると、設定されているディスプレイの配置が プレビュー表示されます。各ディスプレイをクリックすると、 画面プレビューウィンドウ全体に拡大表示されます。

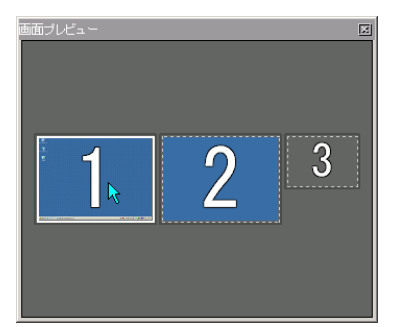

[オプション設定]

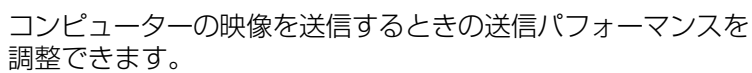

**●[「オプション設定の使い方」](#page-35-0)p.36** 

[動画再生モード]

動画ファイルを直接再生するときに使います。動画再生に対応していないプロジェクターでは「動画再生を行えるプロジェクターに接続されていません。」とメッセージが表示されます。

**●「動画を再生する|p.25** 

[切断する]切断する

Ī

 $\mathbf{F}$ 

プロジェクターとの接続を終了します。

[信号強度](かんたんモードのみ)

かんたんモードで接続したときに表示されます。信号強度が強 いほど、点灯しているインジケーターの数が多くなります。

ツールバー表示切り替え

**TOP** 

ツールバーの表示を以下のように切り替えられます。ツール バーの表示状態は、次に切り替えるまで保存されます。

#### Full

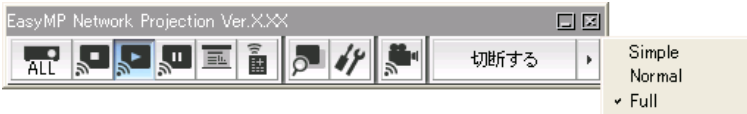

#### Normal

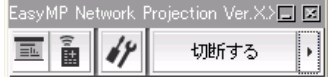

#### Simple

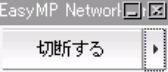

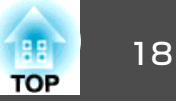

<span id="page-17-0"></span>離れた場所にある(サブネットの異なる)プロジェクターとコンピュー ターを接続して、画面を投写できます。

自動検索では、同一のサブネット内でのみプロジェクターを検索するため、サブネットの異なる場所にあるプロジェクターは見つかりません。離れた場所にあるプロジェクターと接続するには、以下の方法があります。

- IPアドレスまたはプロジェクター名を指定して検索するIPアドレスを直接入力して検索できます。また、接続したいプロジェクター名がDNSサーバーに登録されているときはそのプロジェクター名を入力して検索することもできます。
- **●「IPアドレスやプロジェクター名を指定して検索(マニュアルモー** ドのみ) | p.18
- プロファイルを使って検索する
- 一度IPアドレスやプロジェクター名を指定してサブネットの異なるプロジェクターを検索した結果を、分かりやすい名前でプロファイルとして保存しておくと、次回からはそのプロファイルを使ってサブネットの異なるプロジェクターを検索できるようになります。
- ●[「プロファイルを使った検索」](#page-18-0)p.19

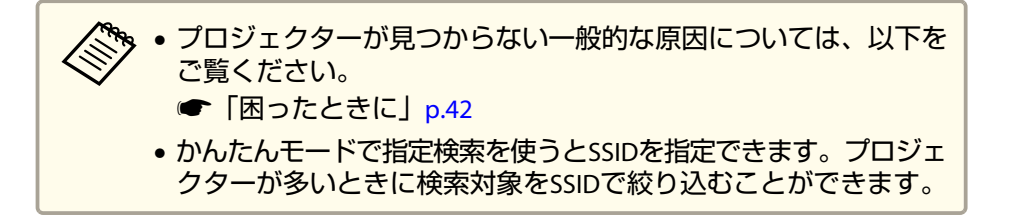

# **IP**アドレスやプロジェクター名を指定して検索(マ ニュアルモードのみ)

以降の説明では、断りのない限りWindowsの画面を載せています。

Mac OS Xでも同等の画面が表示されます。

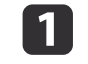

**EasyMP Network Projection**のプロジェクター選択画面で、[指 定検索]をクリックします。

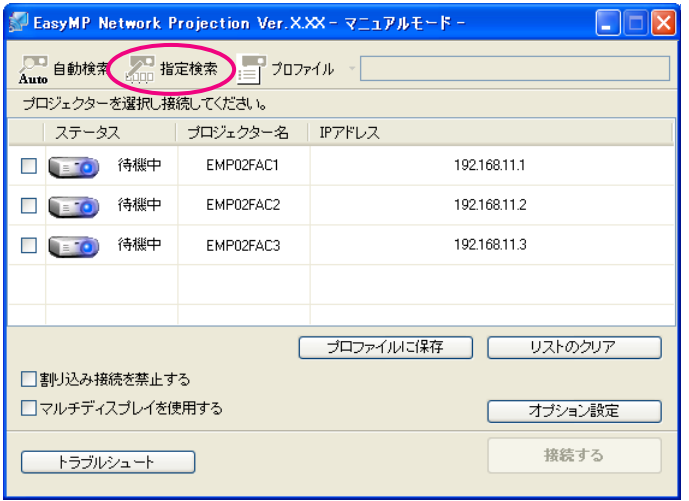

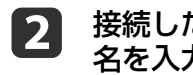

# 接続したいプロジェクターの**IP**アドレス、またはプロジェクター 名を入力して[**OK**]をクリックします。

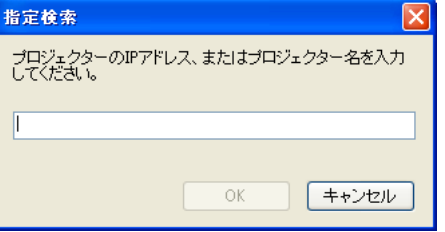

EasyMP Network Projectionのプロジェクター選択画面に検索結果 が表示されます。

目的のプロジェクターが見つかったら、そのプロジェクターを選 択し、[接続する]をクリックして接続してください。

<span id="page-18-0"></span>プロジェクター情報をプロファイルに保存しておくと、次回からはIPアドレスやプロジェクター名を指定しなくてもプロジェクターを検索できます。

**●「プロファイルを作成する」p.19** 

# プロファイルを使った検索

よく使うプロジェクターは、プロファイルとして保存することができます。プロファイルとはプロジェクター名、IPアドレス、SSIDといったプロジェクター情報をひとまとめにしたファイルです。検索時にプロファイルを指定すると、IPアドレスやプロジェクター名を指定しなくてもプロジェクターを検索できます。例えば、プロジェクターを設置している場所ごとにプロファイルのグループを作って、フォルダーで管理すると目的のプロジェクターを素早く見つけることができます。

ここでは、プロファイルの作成、活用、管理方法を説明します。

#### **プロファイルを作成する**

プロファイルは、検索した結果を保存して作成します。

- いったん保存したプロファイルの編集は次を参照してください。
- **●[「プロファイルを管理する」](#page-20-0)p.21**
- $\mathbf 1$  **EasyMP Network Projection**プロジェクター選択画面にプロジェ クターが表示された状態で、[プロファイルに保存]をクリックし ます。

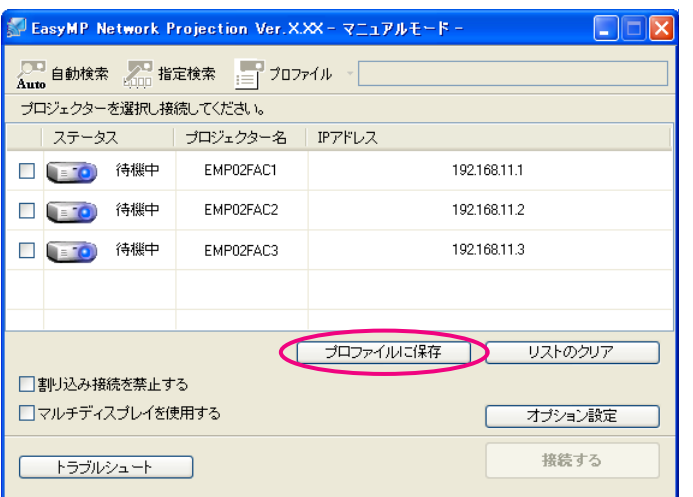

プロファイルに保存画面が表示されます。

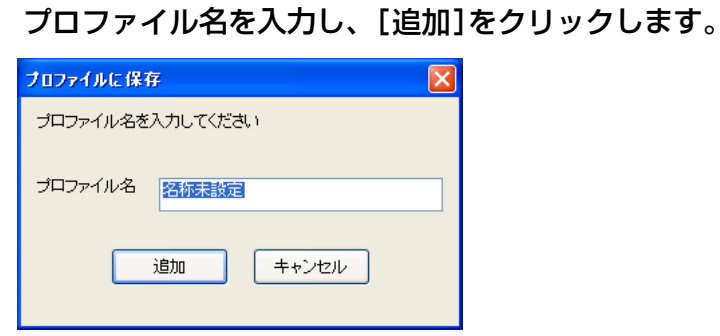

 $\overline{2}$ 

プロファイルにプロジェクター情報が登録されます。すでにプロファイルを作成していた場合は、上書きしてよいか確 認します。別名で保存したいときは、[別名で保存]を選べます。 なお、プロファイルにフォルダーを作成しているときは以下の画

**TOP** 

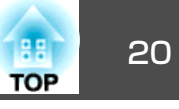

<span id="page-19-0"></span>面が表示されますので、プロファイル名を入力し、[保存場所]を選択してから[追加]をクリックします。

#### **Windows**の場合

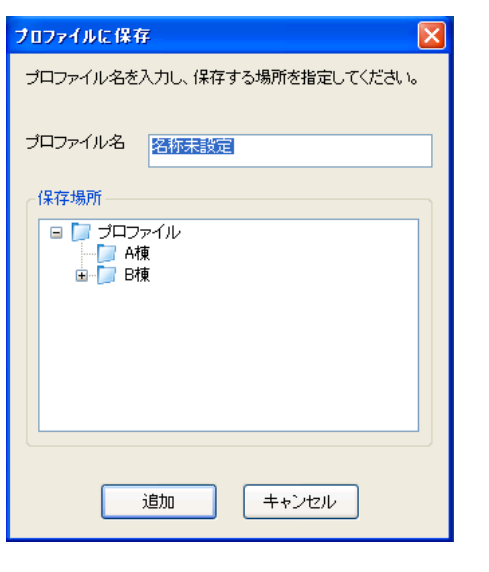

#### **Mac OS X**の場合

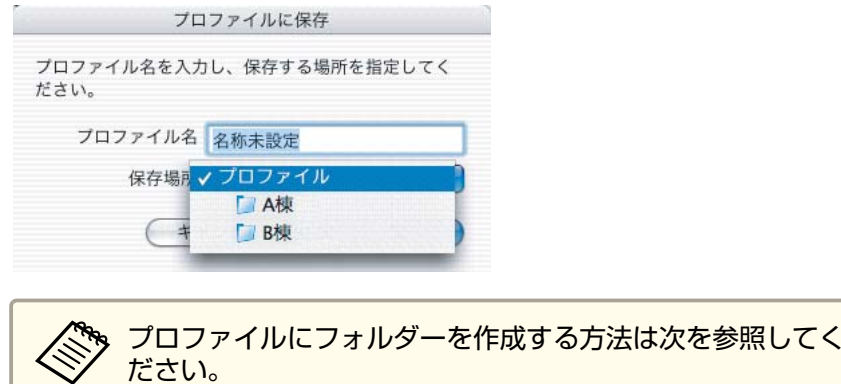

**●[「プロファイルを管理する」](#page-20-0)p.21** 

### **プロファイルを指定して検索**

作成したプロファイルを指定して検索します。

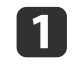

#### **EasyMP Network Projectionのプロジェクター選択画面で、[プ** ロファイル]をクリックします。

プロファイルが登録されていないときは、[プロファイル]は選択できません。

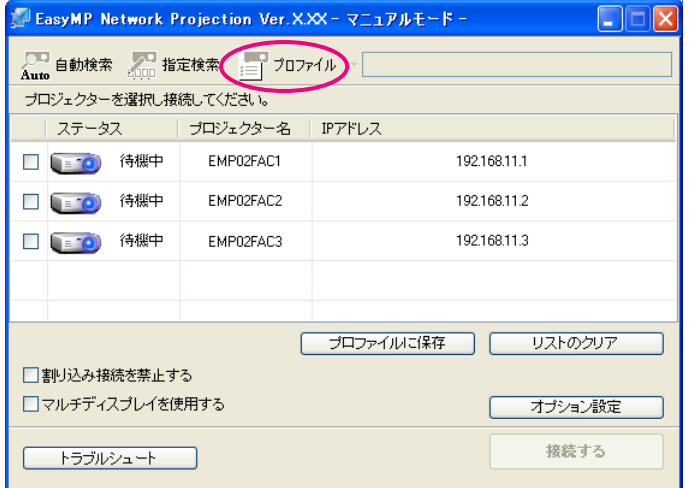

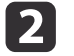

# 表示されたメニューから、接続したいプロジェクターを選択しま<br>す。

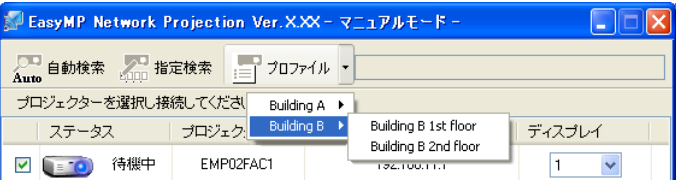

EasyMP Network Projectionのプロジェクター選択画面に検索結果 が表示されます。

<span id="page-20-0"></span>目的のプロジェクターが見つかったら、そのプロジェクターを選択し、[接続する]をクリックして接続してください。

### **プロファイルを管理する**

プロファイルの名称や階層構成を変更します。

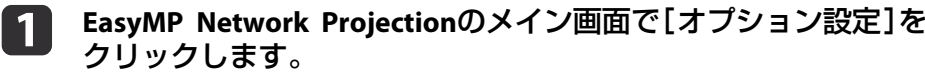

オプション設定画面が表示されます。

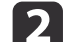

#### [プロファイル編集]をクリックします。

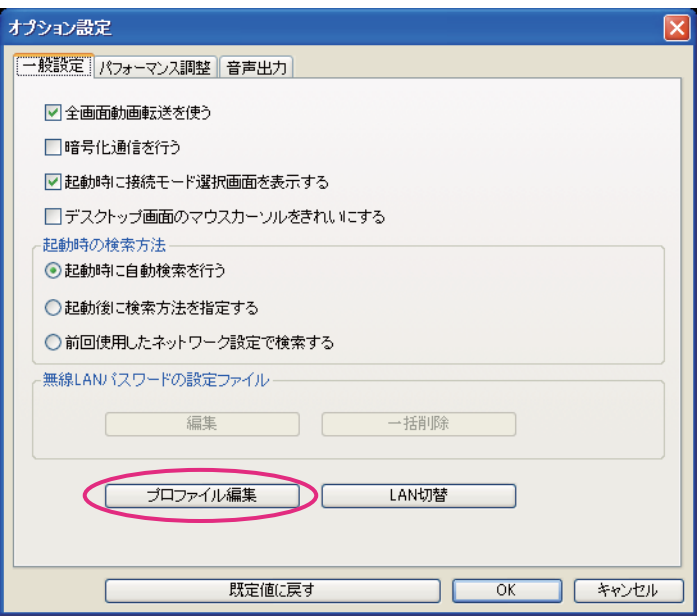

プロファイル編集画面が表示されます。

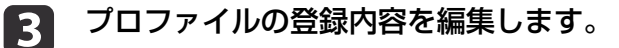

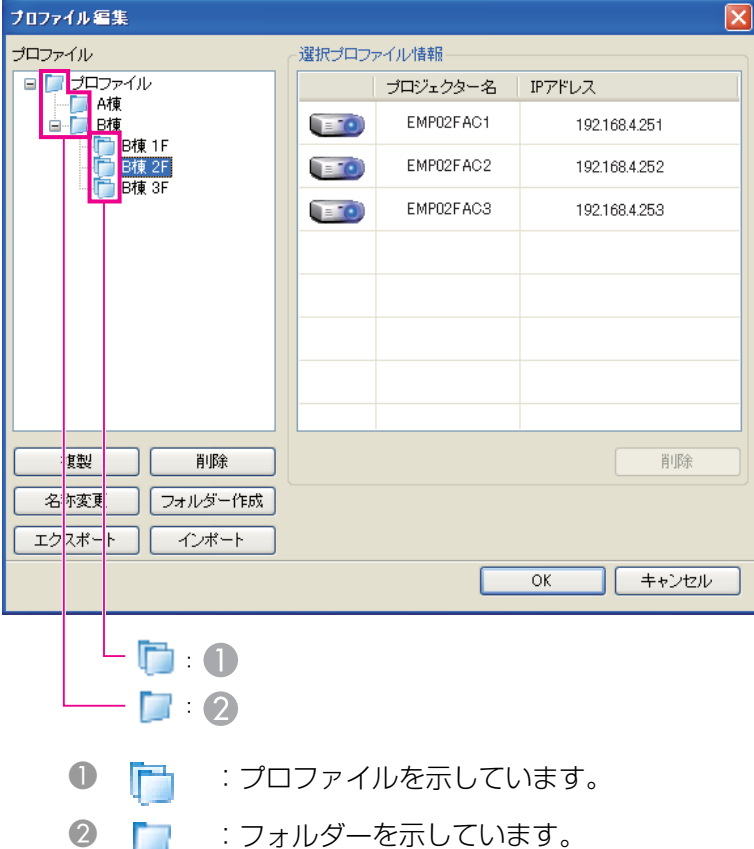

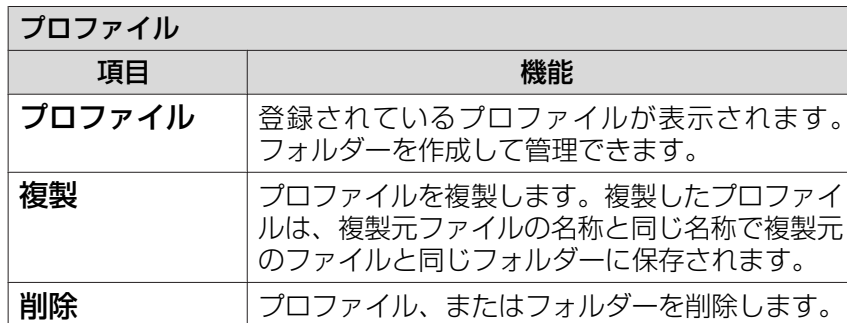

**TOP** 

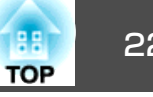

<span id="page-21-0"></span>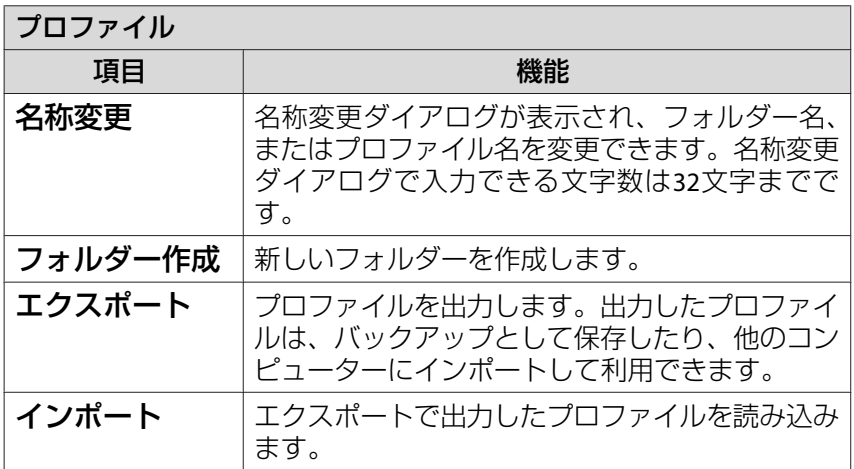

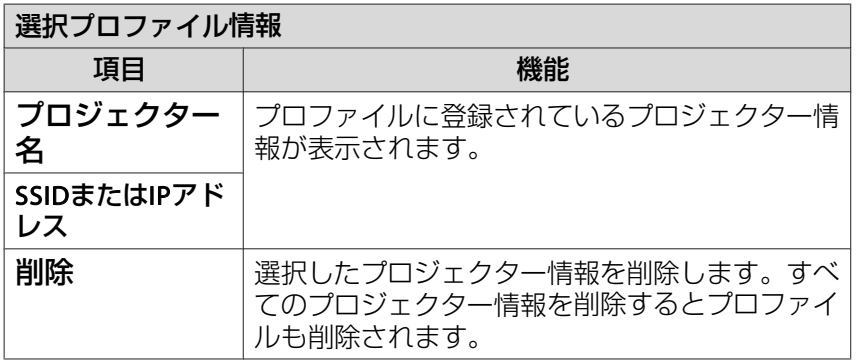

# 4 [OK]をクリックします。

[**OK**]をクリックします。 編集した結果を保存してプロファイル編集画面を閉じます。

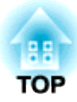

# <span id="page-22-0"></span>さまざまな投写スタイル

1台のコンピューターから複数のプロジェクターへ多様な画面を投写するマルチスクリーンディスプレイ機能など、会議やプレゼンテーションを多彩にする便利な機能の使い方を説明しています。

<span id="page-23-0"></span>プレゼンテーションモードは、PowerPointのスライドショーを実行した ときのみコンピューターの画面を投写し、それ以外は黒画面を投写しま す。コンピューターの準備操作など見せたくない画面は投写しないの で、スムーズにプレゼンテーションを開始できます。

Mac OS <sup>X</sup>ではPowerPointのほかKeynoteもプレゼンテーションモードに 対応しています。

プレゼンテーションモードの有効・無効を切り替えるには、ツールバーの ボタンをクリックします。

**●「ツールバーの使い方|p.15** 

# <span id="page-24-0"></span>コンピューター内の動画ファイルを投写する**(**動画再生モード**)** <sup>25</sup>

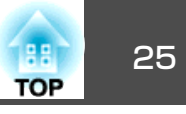

動画再生モードを使うと、動画ファイルそのものをプロジェクターに転送します。このため、コンピューター上でほかのアプリケーションで動画を再生して投写するよりも滑らかに再生できます。

複数のファイルを選択しておき、上から順に繰り返し再生することもできます。

お使いのプロジェクターによって、動画再生に対応していないことがあります。

● 動画再生モードは1台のプロジェクターに対して行えます。<br>- 複数台のプロジェクターに対して同時に動画再生モードを実行す ることはできません。

> • 通信方式や電波状況によっては映像や音が飛んだり止まったりすることがあります。

# 再生できるファイルの仕様

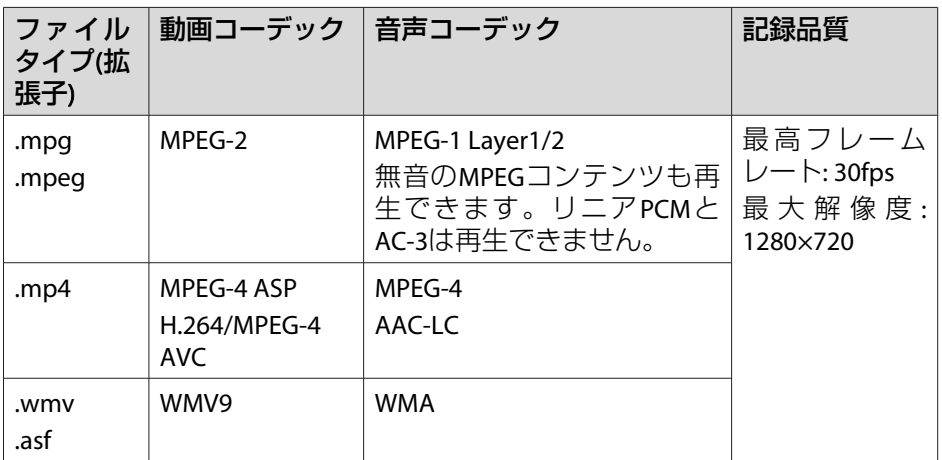

動画再生モードで投写できるファイルは、以下の表のとおりです。

デジタル著作権管理(DRM)のかかっているファイルは投写できません。

動画を再生する

aツールバーの ☆ ボタンをクリックします。

プロジェクターを選択する画面が表示されます。

**b** 動画再生を行うプロジェクターを選択して「**OK**」をクリックしま す。

動画再生モード画面が表示されます。

l 3 「ファイルを選択」をクリックします。

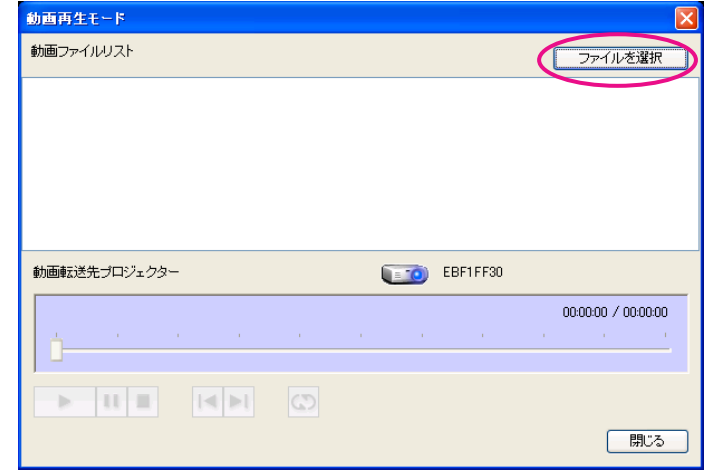

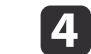

再生する動画ファイルを選択して「開く」をクリックします。

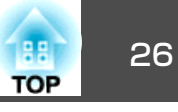

<span id="page-25-0"></span>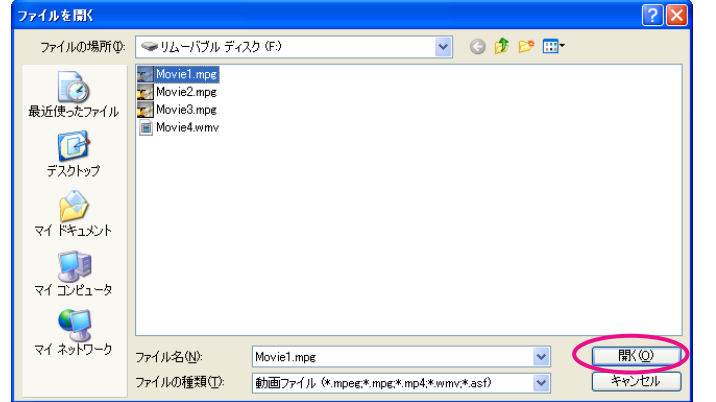

動画再生モード画面に戻ります。選択したファイルが動画ファイルリストに表示されます。

再び[ファイルを選択]を実行すると、動画ファイルリストは後か ら選択した内容に変わります。

**151** 動画再生モード画面で動画ファイルの再生、停止を操作します。

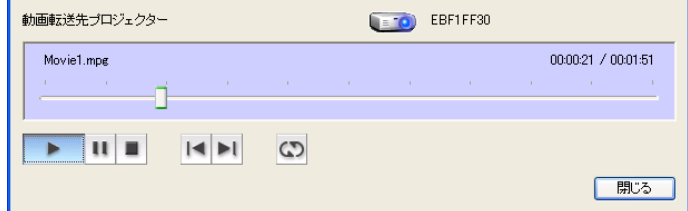

再生ヘッド

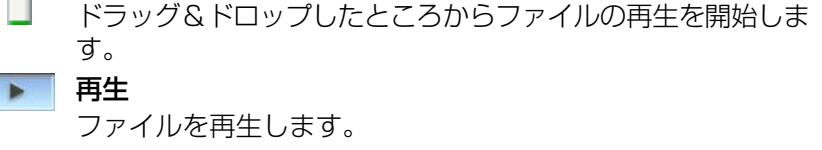

- 一時停止 再生を一時停止します。
- 停止  $\blacksquare$ 再生を停止します。
- 前へ 再生中のファイルの先頭から再生します。
- 次へ 次のファイルの先頭から再生します。
- リピート ファイルリストの上から順番に繰り返し再生します。リストに 複数のファイルがあるときは、特定のファイルだけを繰り返し再生することはできません。
- **6** 「閉じる」をクリックすると、動画再生モードを終了します。

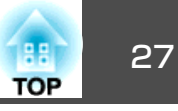

<span id="page-26-0"></span>マルチスクリーンディスプレイは、1台のコンピューターに複数台のプロジェクターを接続して多様な画面を投写できます。

Windowsの場合は、コンピューターに複数の仮想ディスプレイ<sup>»</sup>ドライ バーを設定し、それぞれの映像をプロジェクターで投写できます。なおWindows VistaおよびWindows <sup>7</sup>では、仕様上この機能は使用できませ $h_{10}$ 

Mac OS X の場合は、マルチスクリーンディスプレイ機能を使用するに はコンピューターに実際に外付けのモニターを接続しておく必要があります。以降の説明で仮想ディスプレイとある箇所は、Mac OS Xの場合実際に接続されているモニター画面に対する操作となります。

# 仮想ディスプレイの配置例

<u>仮想ディスプレイ</u>♪の配置を工夫することで、プレゼンテーションを行 うときに見せたい映像だけをプロジェクターに投写したり、左右で違った映像を配置して投写することができます。

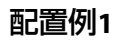

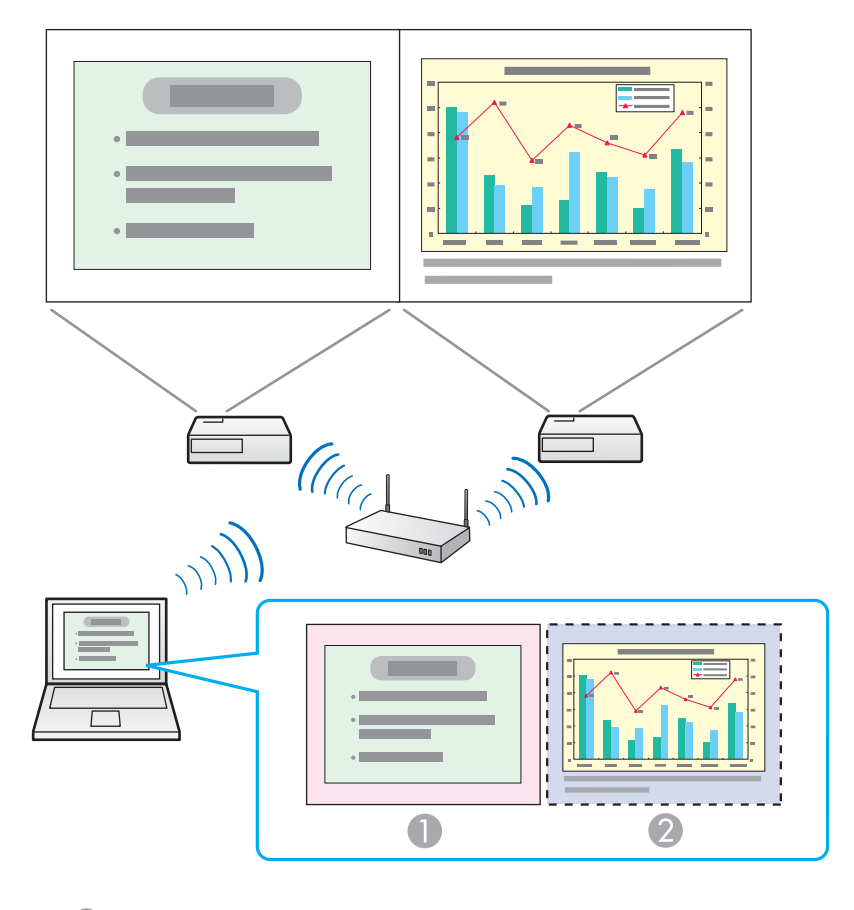

- 実際のモニター映像 PowerPointファイル
- 2 仮想ディスプレイの映像 Excelファイル

# <span id="page-27-0"></span>マルチスクリーンディスプレイ機能を使う マルチ アイディング しょうしょう こうしょう こうしょう 28

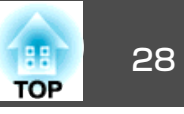

#### 配置例**<sup>2</sup>**

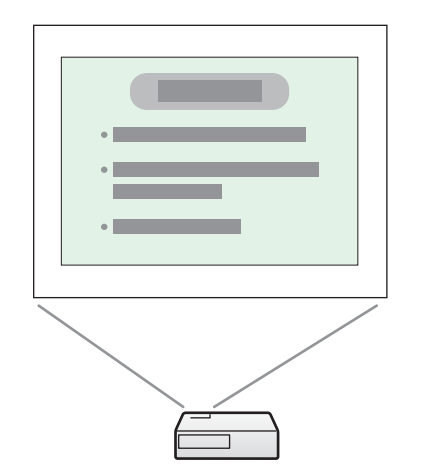

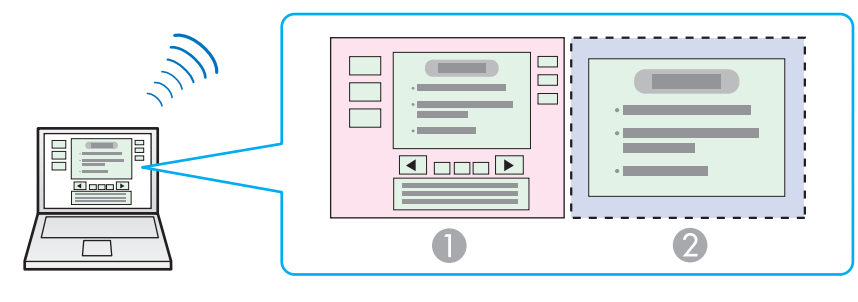

実際のモニター映像

PowerPointファイルの発表者ツール

**② 仮想ディスプレイの映像** PowerPointファイルのスライド ショー

# マルチスクリーンディスプレイ機能を使用するまで の流れ

#### a仮想ディスプレイを設定します。

**●「仮想ディスプレイの設定」p.28** 

Windows環境では、必要に応じ<u>仮想ディスプレイ</u>"ドライバーを 有効にします。また、Windows、Mac OS Xとも仮想ディスプレイの配置を設定します。

#### $\blacksquare$ 投写する映像を割り当てます。

●[「投写する映像を割り当てる」](#page-32-0)p.33

投写するファイルを起動し、実際に投写する配置に合わせて仮想ディスプレイに画面を移動します。

#### [3] 割り当てた映像を投写します。

●「割り当てた映像を投写する| p.33

プロジェクターに仮想ディスプレイの番号を割り当てて投写します。

# 仮想ディスプレイの設定

ここでは仮想ディスプレイの配置例1を例に説明します。

**●[「仮想ディスプレイの配置例」](#page-26-0)p.27** 

#### **仮想ディスプレイドライバーを有効にする(Windowsのみ)**

仮想ディスプレイ<sup>い</sup>のドライバーを有効にします。EasyMP Network Projectionインストール時に仮想ディスプレイを有効にした場合は、こ の操作は不要です。次の設定に進んでください。

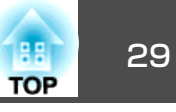

<span id="page-28-0"></span>**●「仮想ディスプレイの配置| p.29** 

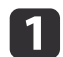

 [スタート] **-** [プログラム](または[すべてのプログラム]) **-** [**EPSON Projector**] **-** [**EasyMP Network Projection**] **-** [**Virtual Display**の追加と削除]の順に選択します。

Virtual Displayの追加と削除の画面が表示されます。

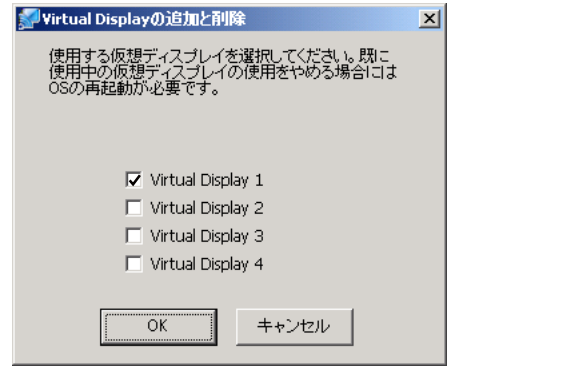

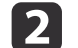

BI

# **使用する仮想ディスプレイにチェックを付けます。**<br>実際のモニターに加えて4つまで追加できます。ここでは、仮想

ディスプレイを1つ使うので1つにチェックマークを付けます。仮 想ディスプレイを複数設定するときは必要な数だけチェックを付けます。

チェックを付ける番号はどれでもかまいません。

 [**OK**]をクリックします。 [OK]をクリックすると、仮想ディスプレイを使用するためのド ライバーが有効になります。途中で画面がちらつきますが異常ではありません。Virtual Displayの追加と削除の画面が閉じるまでし ばらくお待ちください。

#### **仮想ディスプレイの配置**

EasyMP Network Projectionを起動し、仮想ディスプレイを配置する方法 をWindowsの場合とMac OS Xの場合で分けて説明します。

無線LANで接続するときは、EasyMP Network Projectionを起動する<br>前に、以下の点を確認してください。以下の点が正しく設定されて いないとマルチスクリーンディスプレイを行うことはできません。• コンピューターと各プロジェクターのSSIDが一致している。(かんたんモードの場合)• コンピューターと各プロジェクターの無線LAN方式が一致してい る。プロジェクターのSSIDや無線LAN方式は、プロジェクターの[ネットワーク]メニューで変更できます。詳しくは、以下のマニュアルをご覧ください。s[『取扱説明書』](#page-0-0)

#### **Windows**の場合

**b** 

- a [スタート] **-** [プログラム](または[すべてのプログラム]) **-** [**EPSON Projector**] **-** [**EasyMP Network Projection**] **-** [**EasyMP Network Projection V2.XX**]の順に選択し、**EasyMP Network Projection**を起動します。
	-
	- [かんたんモード]または[マニュアルモード]を選択して、[**OK**] をクリックします。

#### l 3 [マルチディスプレイを使用する]にチェックマークを付けます。

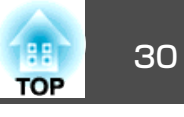

<span id="page-29-0"></span>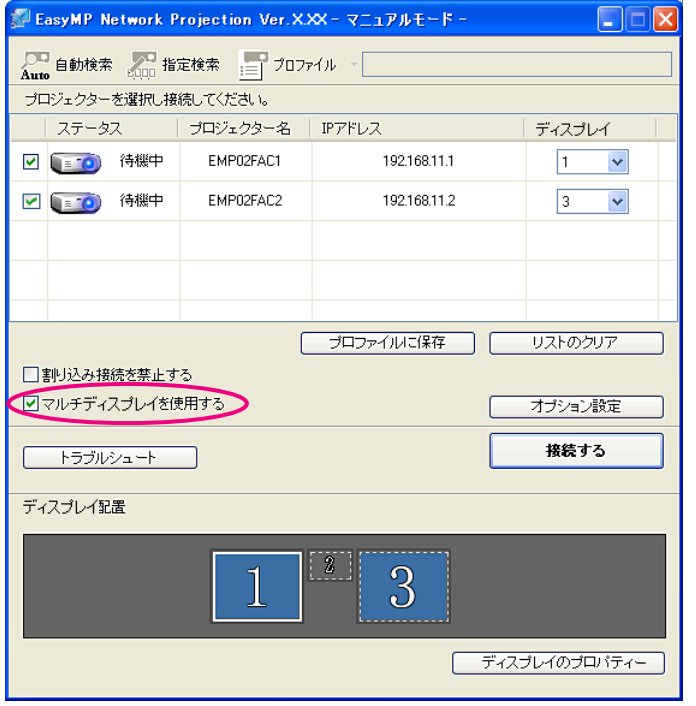

画面の下側にディスプレイ配置とディスプレイのプロパティーが 追加表示されます。

#### [ディスプレイのプロパティー]をクリックします。

**d** 

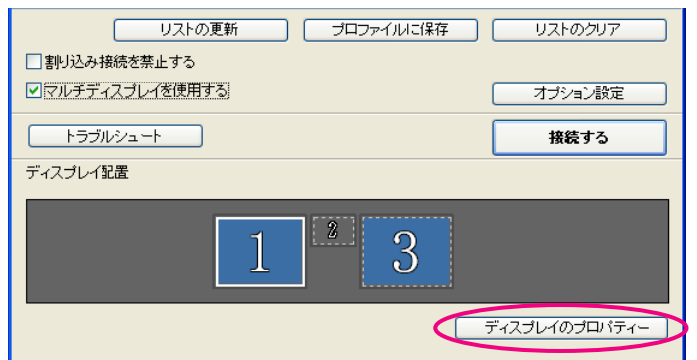

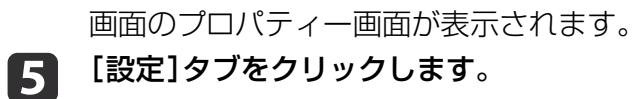

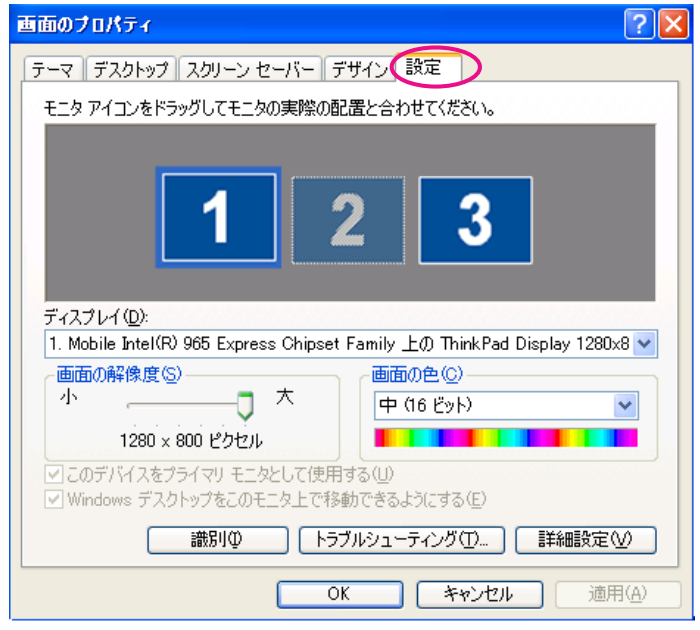

**6** 表示されているモニターアイコンをドラッグしてどのように配置 するかを決めます。

ここでは、実際のモニター(1)を左側に、仮想ディスプレイ(3)を 右側に配置します。

コンピューターにディスプレイ出力端子が複数あるときは、仮想 ディスプレイの番号はそれに続く番号が割り当てられます。

# <span id="page-30-0"></span>マルチスクリーンディスプレイ機能を使う マルチ かんしょう かんしょう こうしょう しゅうしょう

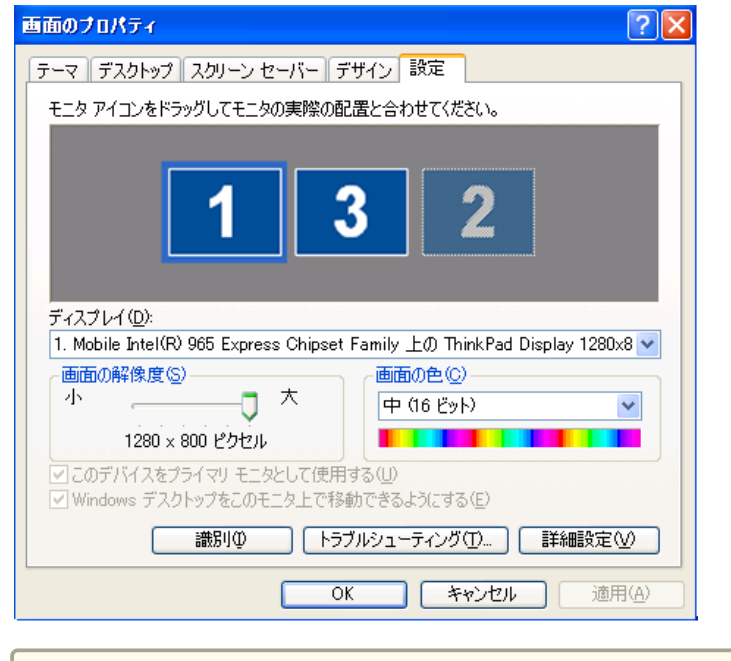

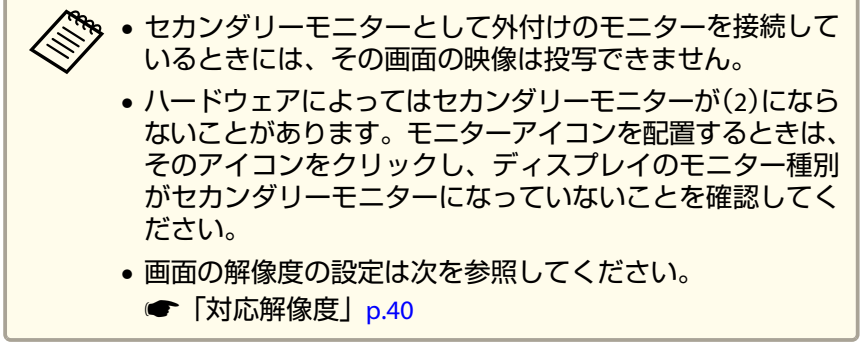

モニターアイコンを配置すると以下のようなイメージで仮想ディスプレイが接続されます。

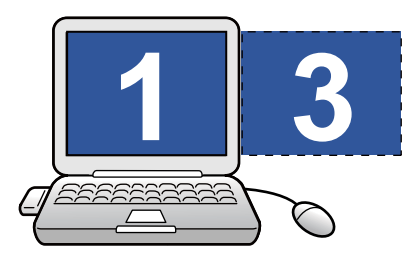

17

[**OK**]をクリックして画面のプロパティー画面を閉じます。 続いて投写する映像を割り当てます。

●「投写する映像を割り当てる| p.33

#### **Mac OS X**の場合

- $\blacksquare$  [アプリケーション]フォルダーから [**EasyMP Network Projection**]をダブルクリックし、**EasyMP Network Projection**<sup>を</sup> 起動します。
- **b**

[かんたんモード]または[マニュアルモード]を選択して、[OK] をクリックします。

l 3 [マルチディスプレイを使用する]にチェックマークを付けます。

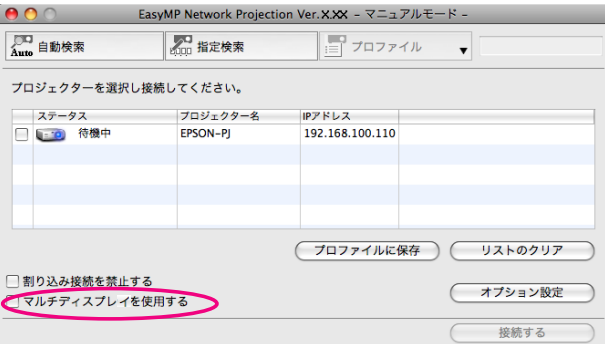

画面の下側にディスプレイ配置とディスプレイ環境設定が追加表示されます。

**TOP** 

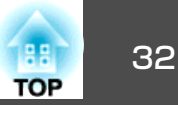

<span id="page-31-0"></span>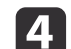

### [ディスプレイ環境設定]をクリックします。

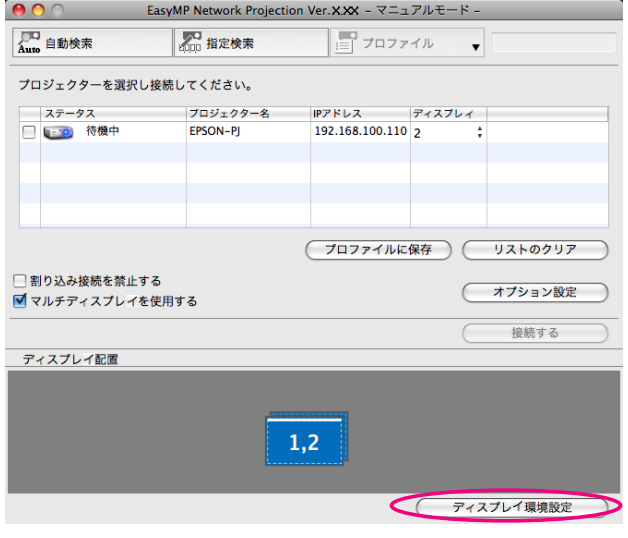

ディスプレイの設定画面が表示されます。

151

#### [調整]をクリックします。

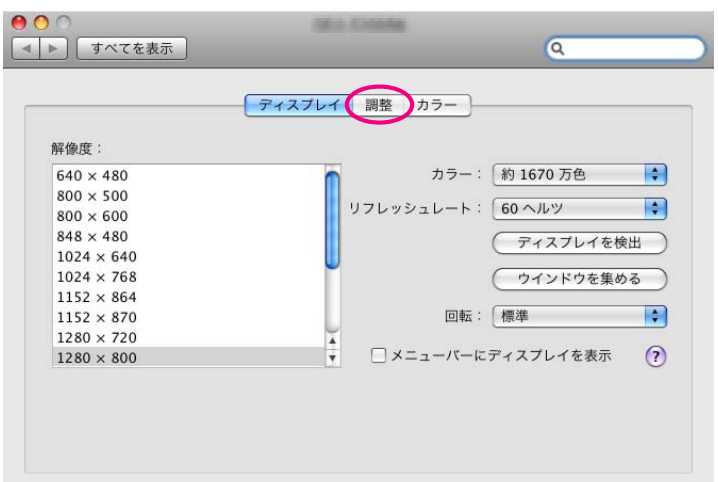

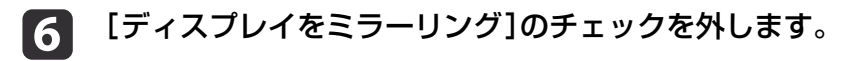

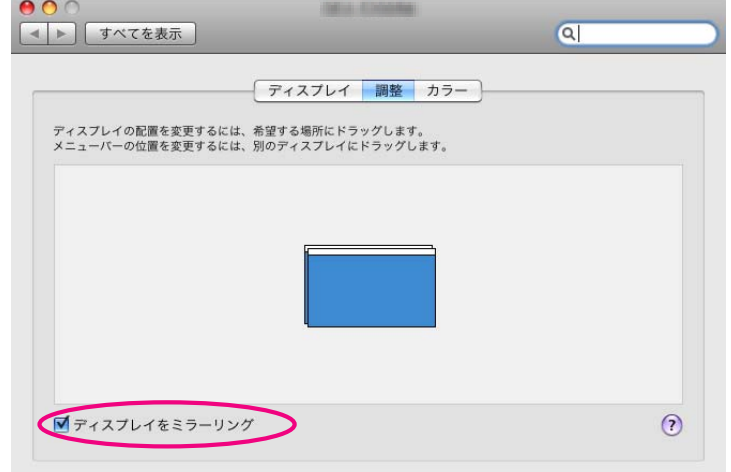

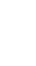

g

#### 表示されているモニターアイコンをドラッグしてどのように配置 するかを決めます。

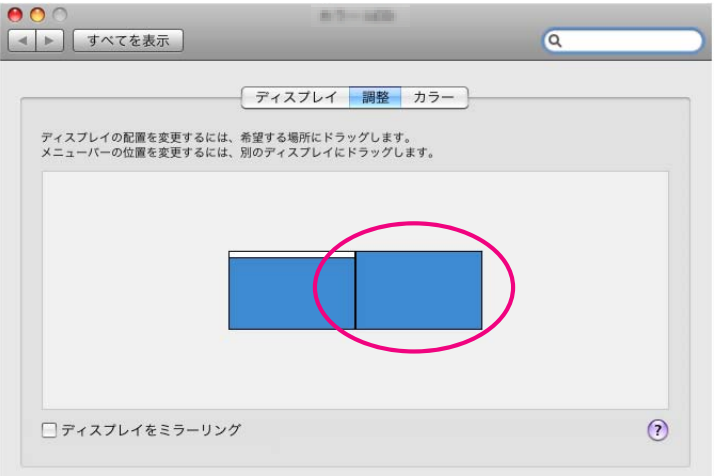

# <span id="page-32-0"></span>マルチスクリーンディスプレイ機能を使う マルチ かんしょう かんしょう こうしょう しゅうしょう いちのしょう

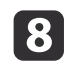

 $\vert$  1

デ**ィスプレイの設定画面を閉じます。**<br>続いて投写する映像を割り当てます。

●「投写する映像を割り当てる| p.33

# 投写する映像を割り当てる

ここでは、仮想ディスプレイの配置例1を例に説明します。

●[「仮想ディスプレイの配置例」](#page-26-0)p.27

#### 投写するファイルを起動します。

PowerPointファイルとExcelファイルを起動します。

**22** 映したい<u>仮想ディスプレイか</u>ヘウィンドウをドラッグして、どの<br>ウィンドウをどこに映すかを割り当てます。 ウィンドウをどこに映すかを割り当てます。

Excelのウィンドウを右方向へ見えなくなるまでドラッグします。実際のモニターにPowerPointのウィンドウが、右の仮想ディスプレイにExcelのウィンドウが配置されます。

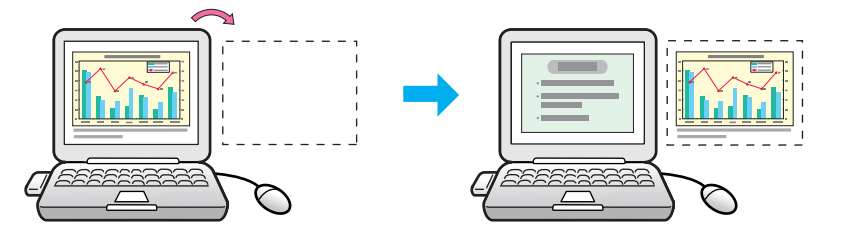

# 割り当てた映像を投写する

ここでは、仮想ディスプレイの配置例1を例に説明します。

●「仮想ディスプレイの配置例| p.27

a[ディスプレイ]から割り当てる<u>仮想ディスプレイ</u>ルの番号を選択<br>して、どのプロジェクターでどの仮想ディスプレイの映像を投写 するのかを設定します。

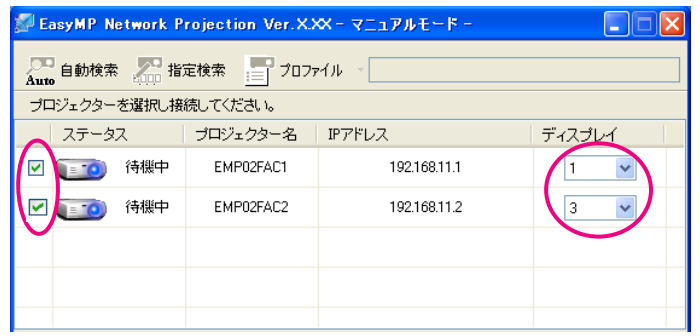

## [接続する]をクリックします。

 $\overline{2}$ 

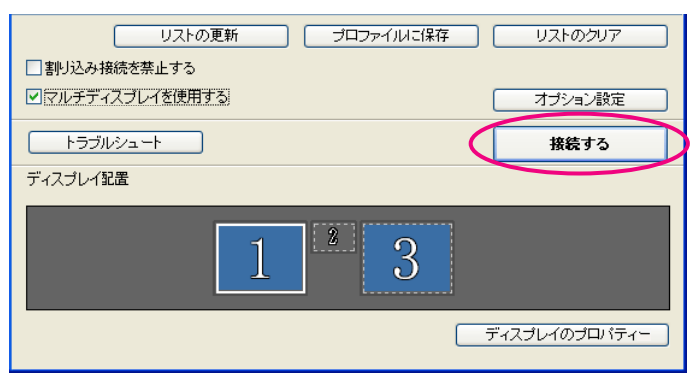

各プロジェクターに割り当てた映像が投写されます。

# マルチスクリーンディスプレイ機能を使う みんじょう かんしょう かんしょう しゅうしょう しゅうしょう

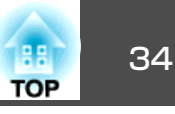

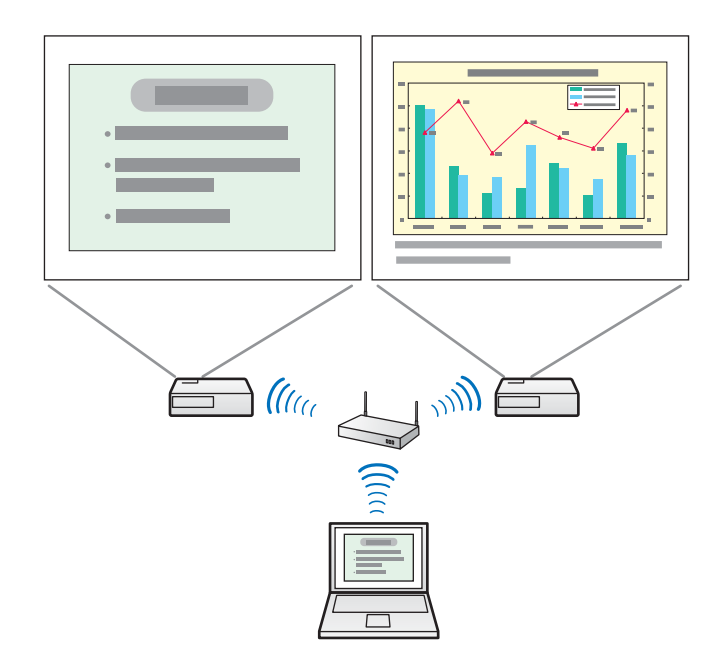

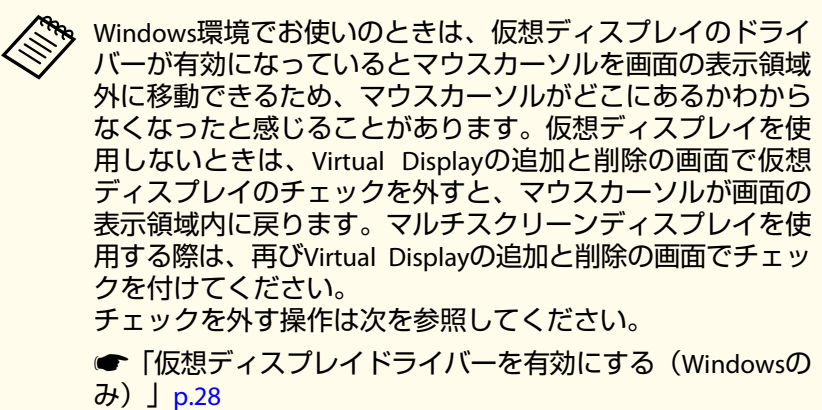

Windows環境でお使いのときは、仮想ディスプレイに配置した画 面を、コンピューター上では見ることができません。仮想ディス プレイの画面操作は投写されている映像を見ながら行ってくださ  $\left\{ \cdot \right\}$ 

仮想ディスプレイでのマウス操作は、仮想ディスプレイを配置し ている方向へマウスカーソルを移動し、投写画面にマウスカーソ ルが現れることで行えるようになります。

**3 マルチスクリーンディスプレイへの投写を終了するには、ツール**<br>バーの[切断する]をクリックします。 バーの[切断する]をクリックします。

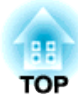

<span id="page-34-0"></span>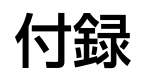

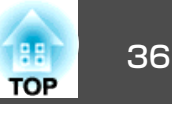

<span id="page-35-0"></span>EasyMP Network Projection起動時の処理方法などを設定します。 オプション設定は、EasyMP Network Projectionのメイン画面から呼び出 します。

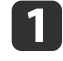

**EasyMP Network Projection**のメイン画面で[オプション設定]を クリックします。

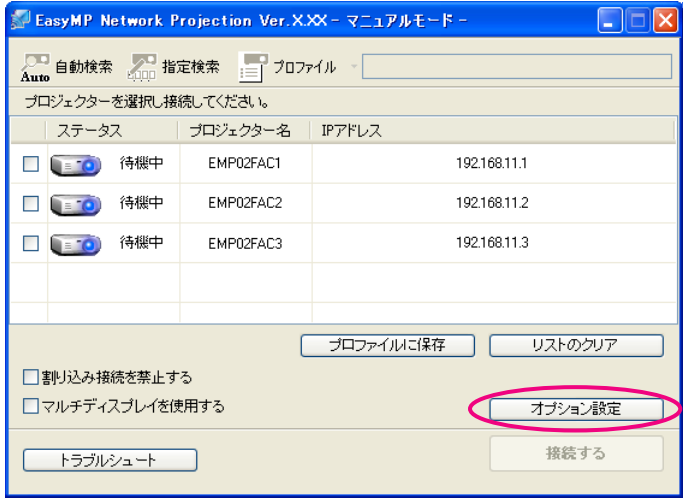

オプション設定画面が表示されます。

### 2

 各項目を設定します。 設定項目の詳細は次項で確認してください。設定し終わったら、 [OK]をクリックしてオプション設定画面を閉じます。

ツールバーの # をクリックして、オプション設定を呼び出すこと もできます。ツールバーからオプション設定を呼び出すと、一般設 定タブは表示されません。

一般設定タブ

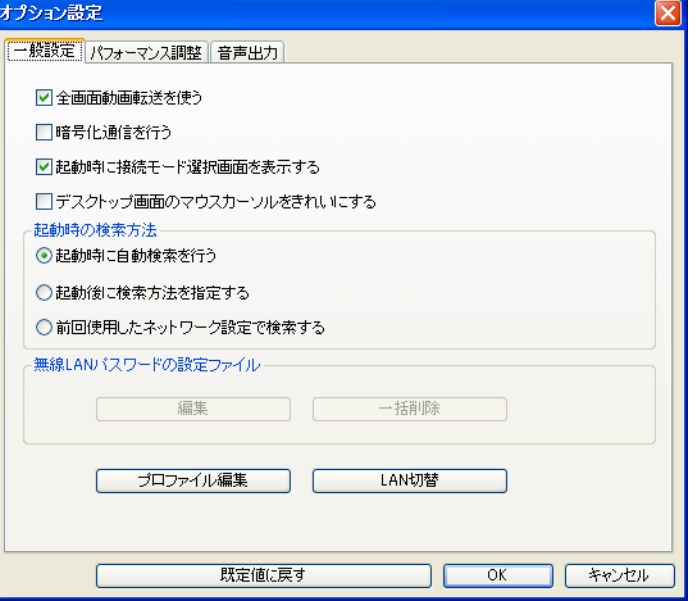

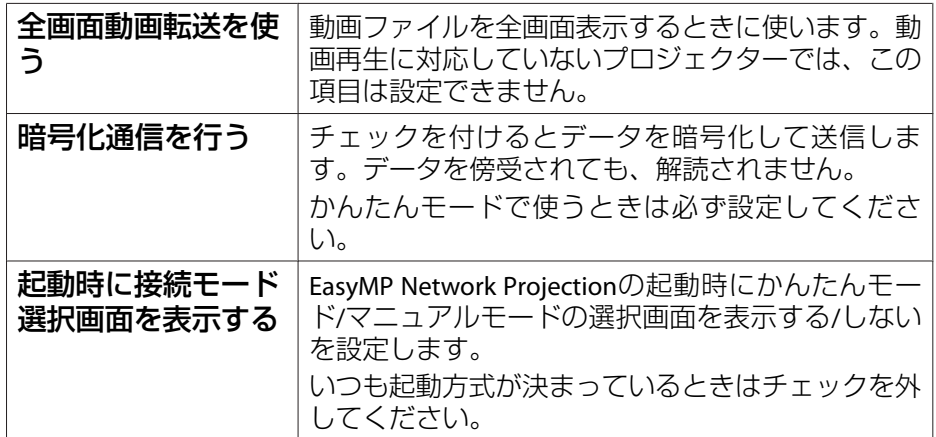

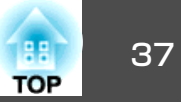

<span id="page-36-0"></span>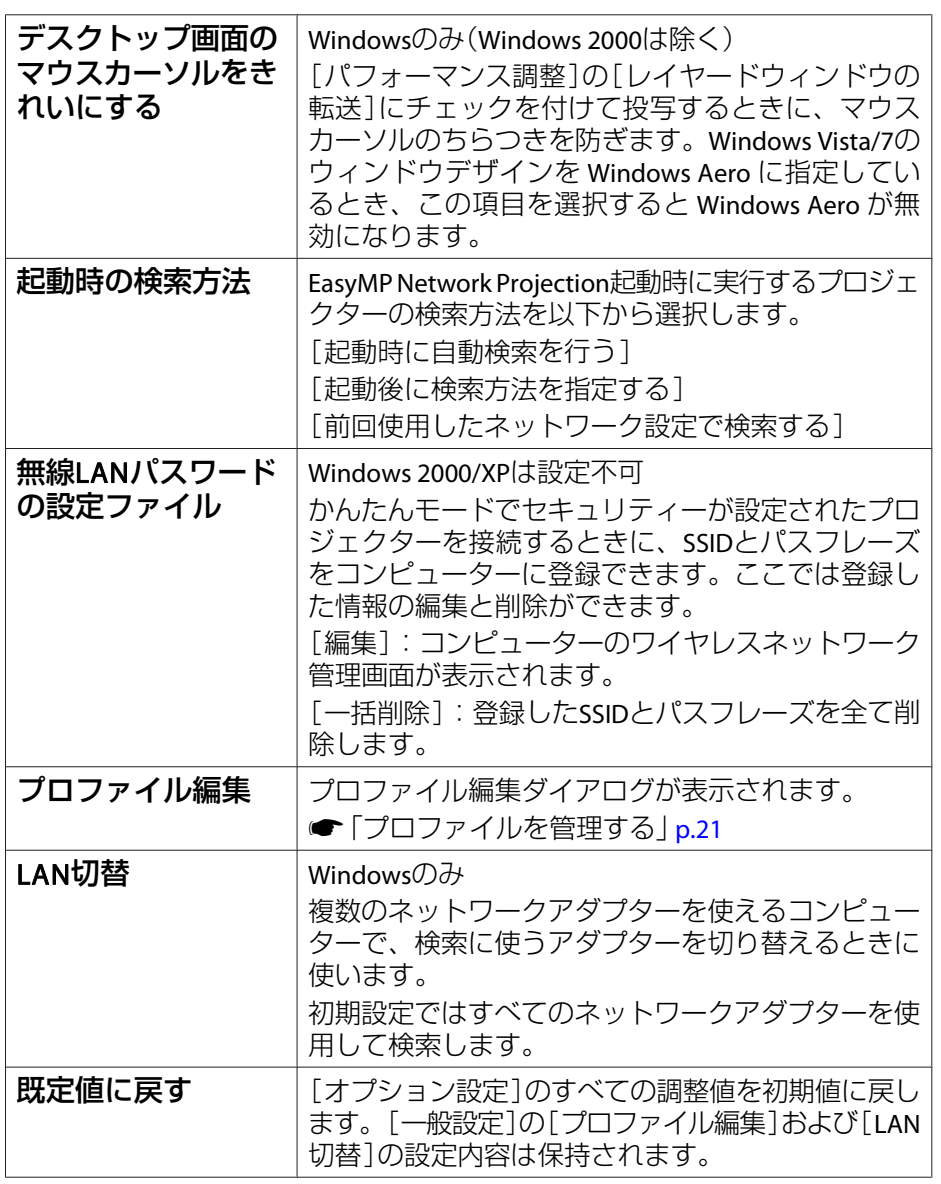

# パフォーマンス調整タブ

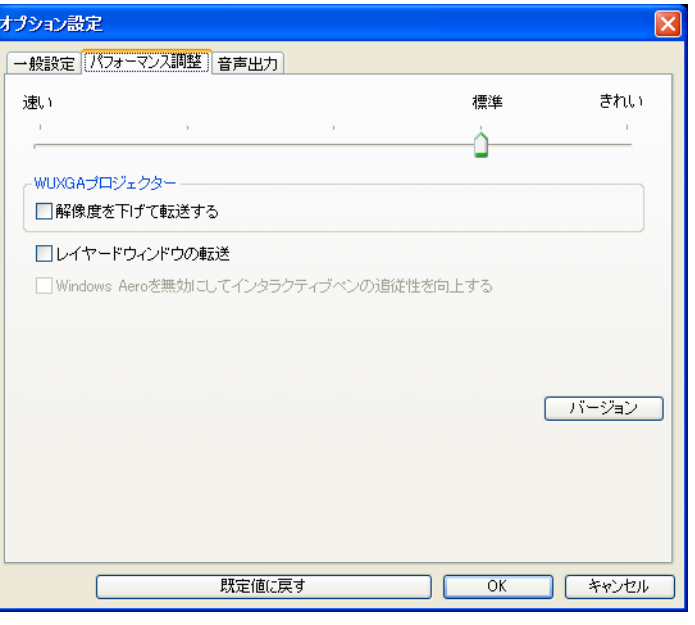

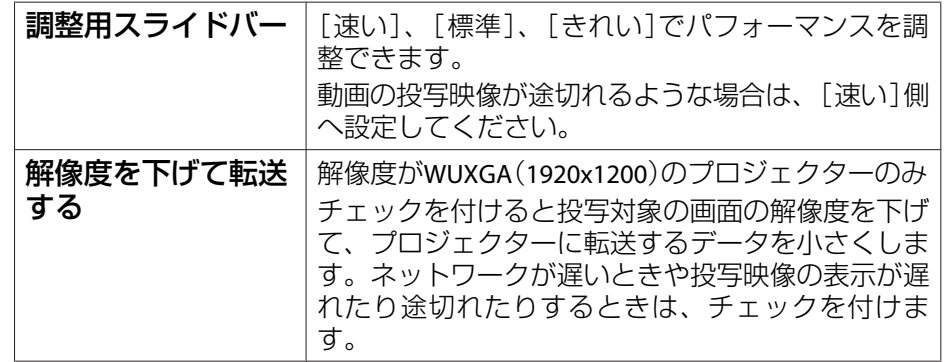

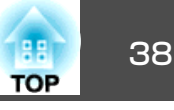

<span id="page-37-0"></span>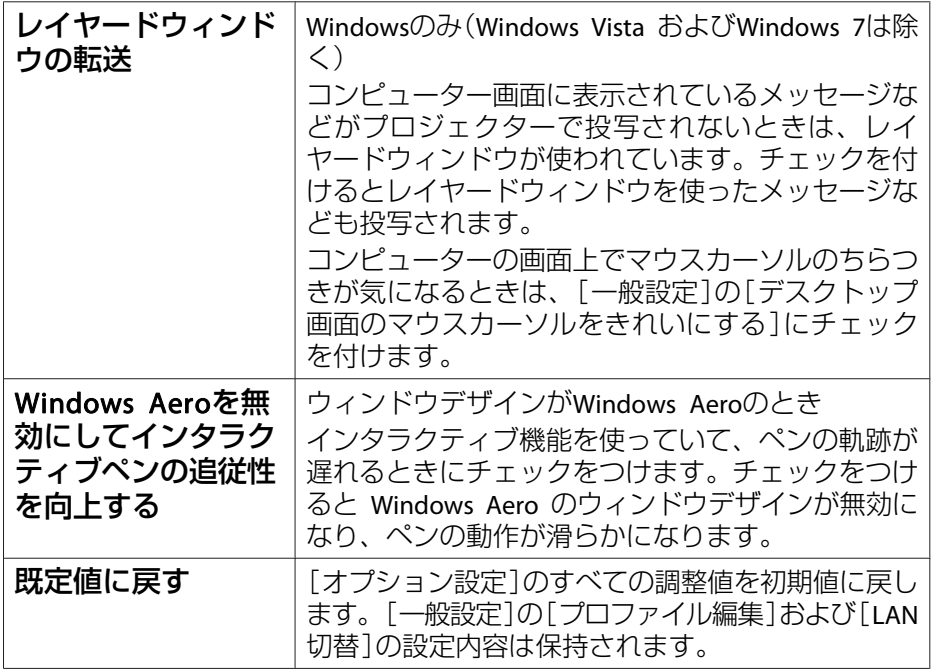

# 音声出力タブ

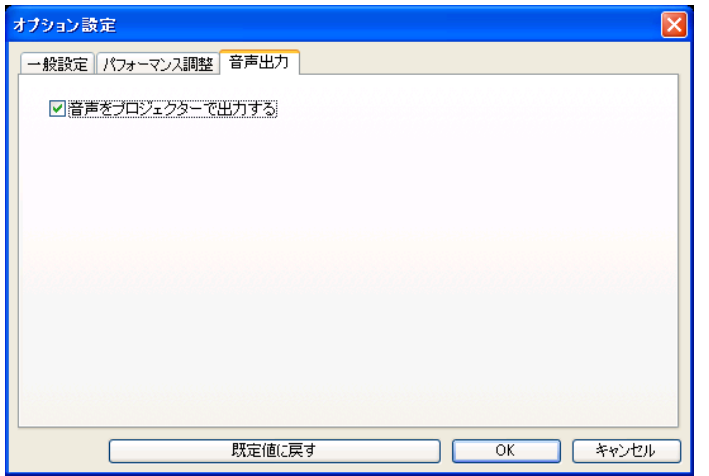

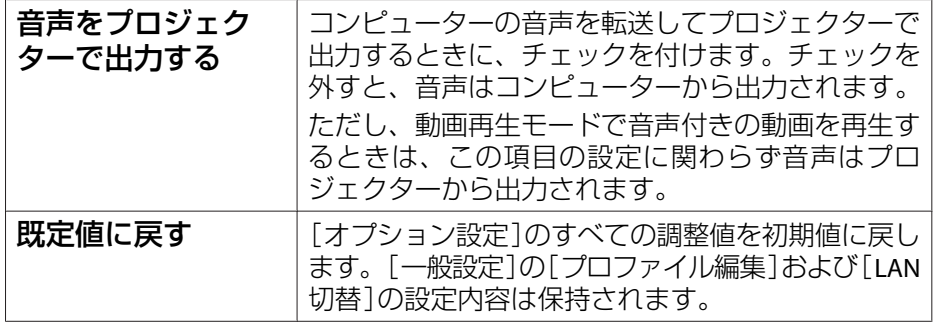

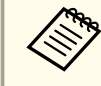

a音声を転送できるのは1台のプロジェクターに対してのみです。複 数台のプロジェクターに接続しているときは、音声を転送できませ ん。

# <span id="page-38-0"></span>ソフトウェアのアンインストール しょうしょう しゅっぱん しゅっぱん いっぱん 39

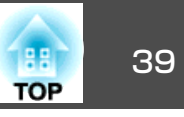

アンインストールを開始する前に次の点にご留意ください。

- Windowsを搭載したコンピューターからEasyMP Network Projectionを アンインストールするには、管理者権限が必要です。
- 起動中のアプリケーションはすべて終了してからアンインストールを行ってください。

#### **Windows 2000**の場合

- a[スタート] **-** [設定] **-** [コントロールパネル]の順にクリックし ます。
- $\boxed{2}$ [アプリケーションの追加と削除]をダブルクリックします。
- $\boxed{3}$ [プログラムの変更と削除]をクリックします。
- **d EasyMP Network Projection**を選択して、[変更**/**削除]をクリッ クします。

#### **Windows XP**の場合

- a[スタート] **-** [コントロールパネル]の順にクリックします。
- **b** 2 [プログラムの追加と削除]をダブルクリックします。
- **B EasyMP Network Projection**を選択して、[削除]をクリックしま す。

#### **Windows Vista/Windows <sup>7</sup>**の場合

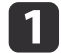

- [スタート][コントロールパネル]の順にクリックします。
- $\boxed{2}$ [プログラム]の[プログラムのアンインストール]をクリックし ます。

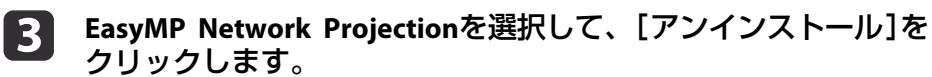

#### **Mac OS X**の場合

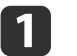

- [アプリケーション]フォルダーを開きます。
- $\boxed{2}$  [**EasyMP Network Projection**] **-** [**Tools**]フォルダーを開き、 **EasyMP Network Projection Uninstaller.app**をダブルクリックし ます。

# <span id="page-39-0"></span>接続時の制限事項 <sup>40</sup>

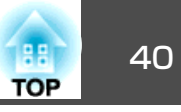

EasyMP Network Projectionを起動してコンピューターの映像を投写する ときは、以下の制限事項があります。ご確認ください。

## 対応解像度

投写可能なコンピューターの画面解像度は、次のとおりです。WUXGA▶ を超える解像度のコンピューターとは接続できません。

- $\bullet$  VGA $\rightarrow$  $\rightarrow$  $\rightarrow$  (640x480)
- SVGA $\rightarrow$  $\rightarrow$  $\rightarrow$  (800x600)  $\%$
- $XGA$ <sup>\*</sup> (1024x768)  $*$
- $\bullet$  SXGA $\prime$ <sup>\*</sup> (1280x960)
- SXGA(1280x1024)※
- SXGA+(1400x1050)※
- WXGA(1280x768)※
- WXGA(1280x800)※
- WXGA+(1440x900)※
- UXGA(1600x1200)
- WUXGA(1920x1200)

※マルチスクリーンディスプレイ機能時の対応解像度

縦横比が特殊な画面のコンピューターの場合は、コンピューターおよびプロジェクターの画素数に応じて、画像の品質をなるべく損なわないように調整された解像度に拡大・縮小されて投写されます。

このとき、解像度によっては縦方向または横方向の余白部分が黒く投写される場合があります。

表示色

投写可能なコンピューターの画面の色数は、次のとおりです。

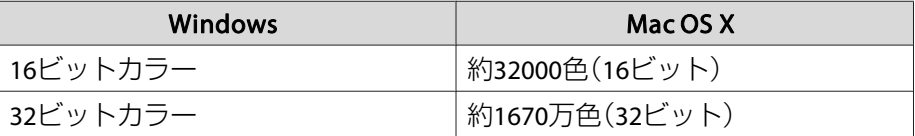

マルチスクリーンディスプレイの動作保証は16ビット・32ビットカラーです。

# その他

- 無線LANの通信速度が低速の場合、接続しても切断されやすい状態となり、予期しないときに切断されることがあります。
- DirectXの一部の機能を使っているアプリケーションは、正しく表示できない場合があります。(Windowsのみ)
- MS-DOSプロンプトの全画面表示は投写できません。(Windowsのみ)
- コンピューター上の画面とプロジェクターが投写する画像は完全に一致しないことがあります。
- 動画を再生する場合、コンピューター上で再生した場合と比べて、スムーズに再生されません。

## **Windows Vista**および**Windows 7**使用時

Windows VistaおよびWindows <sup>7</sup>搭載のコンピューターでEasyMP Network Projectionをお使いのときは、以下の点にご留意ください。

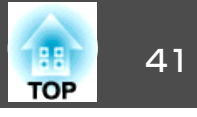

#### <span id="page-40-0"></span>**Windows フォト ギャラリーまたはLive フォト ギャラリー投写時の 制限**

EasyMP Network Projectionを起動中にWindows フォト ギャラリーまた はLive フォト ギャラリーを起動すると、以下2点の制限があります。

• Windows フォト ギャラリーまたはLive フォト ギャラリーで、スラ イドショーを行うとシンプルモードで再生されます。

ツールバーが表示されませんので、Windowsエクスペリエンス イン デックスのスコアに関わらず、再生中にテーマ(効果)の変更はできま せん。

いったんシンプルモードになると、EasyMP Network Projectionを終了 してもWindows フォト ギャラリーまたはLive フォト ギャラリーを 継続している間はモード変更できません。Windows フォト ギャラリー またはLive フォト ギャラリーを再起動してください。

• 動画再生ができません。

#### **Windows Aeroの制限**

お使いのコンピューターのウィンドウデザインがWindows Aeroのときは、以下2点の制限があります。

• EasyMP Network Projectionのオプション設定のレイヤードウィンドウ の転送に関わらずレイヤードウィンドウが投写されます。例えば、EasyMP Network Projection のツールバーはレイヤードウィ ンドウの転送を無効にしていると、コンピューターの画面に表示され ていても投写されないのですが、ツールバーも投写されます。

• EasyMP Network Projectionでコンピューターとプロジェクターをネッ トワーク接続してから何分かすると以下のメッセージウィンドウが表示されることがあります。

[現在の画面の配色をそのままにして、このメッセージを今後表示しない]を選択することをお勧めします。この選択はコンピューターを再起動するまで有効です。

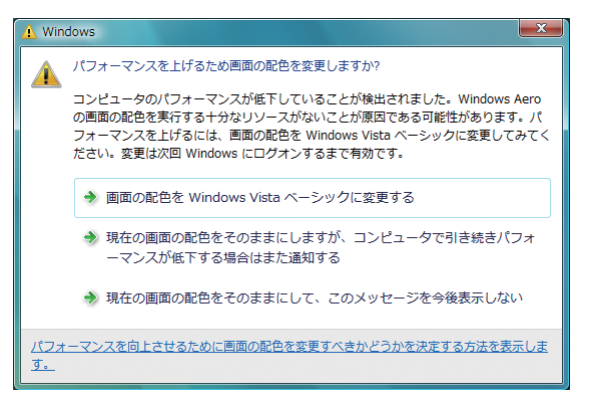

#### **Windows Media Center投写時の制限**

Windows Media Centerの映像は、全画面表示した状態で投写できません。Window表示の状態にすると投写できます。

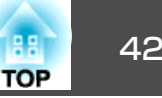

# <span id="page-41-0"></span>投写したいプロジェクターに接続できない

### **プロジェクターとコンピューターを無線LAN接続できない**

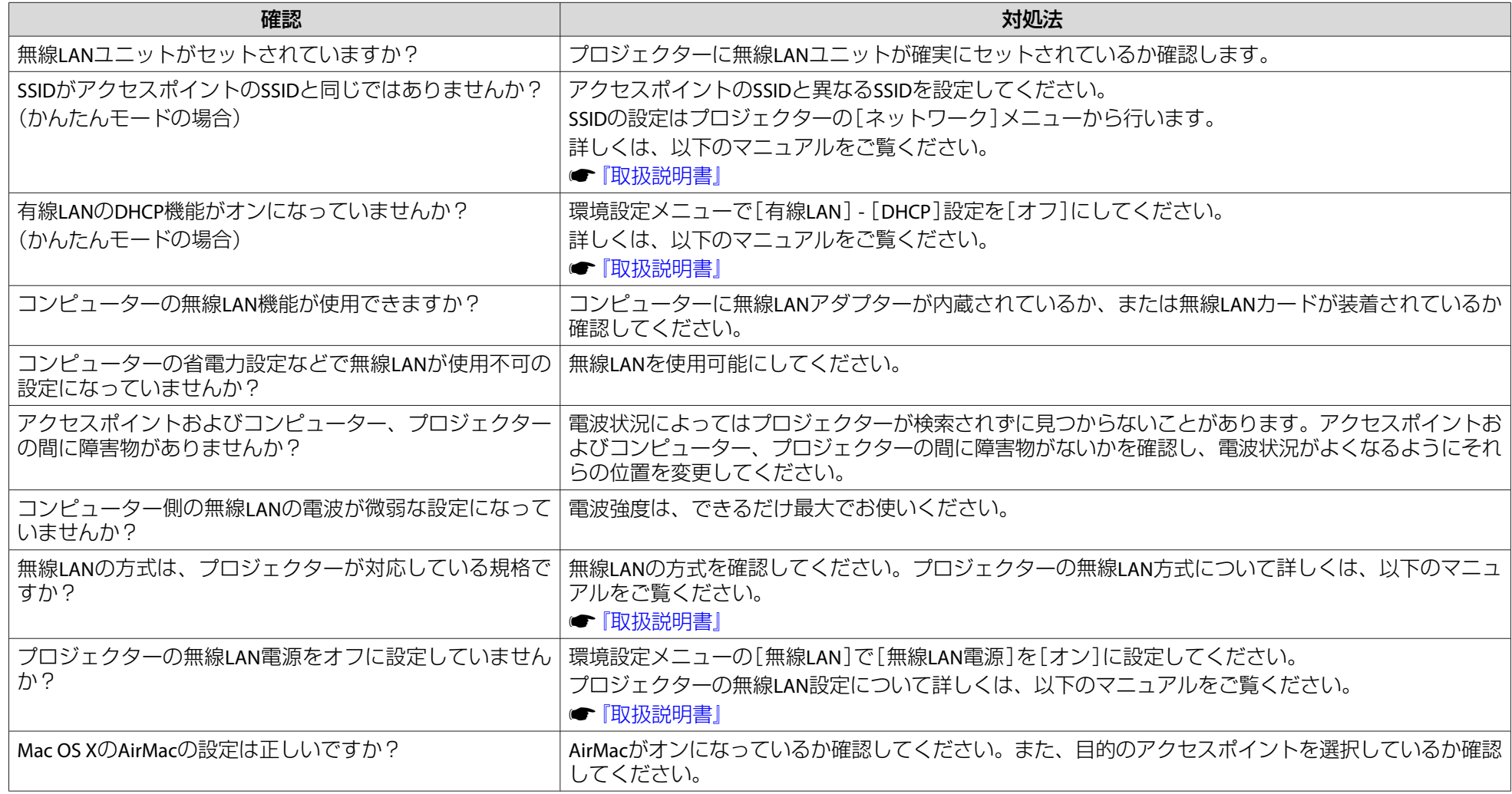

<span id="page-42-0"></span>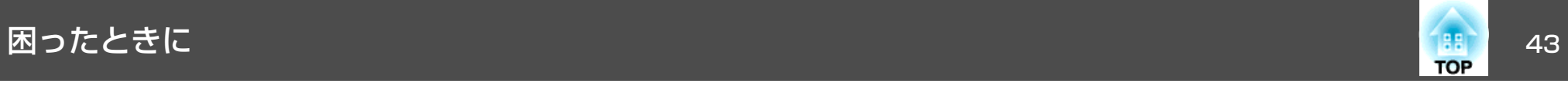

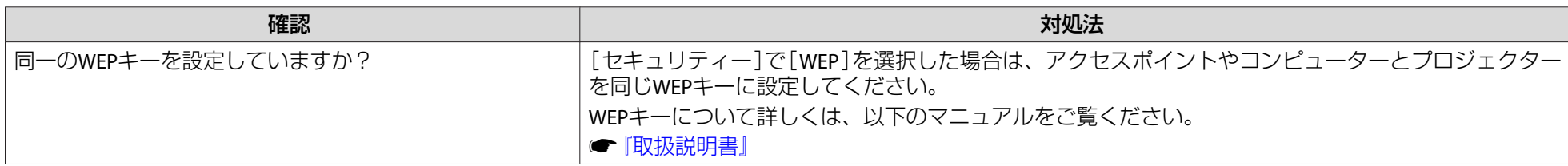

#### **プロジェクターとコンピューターを有線LAN接続できない**

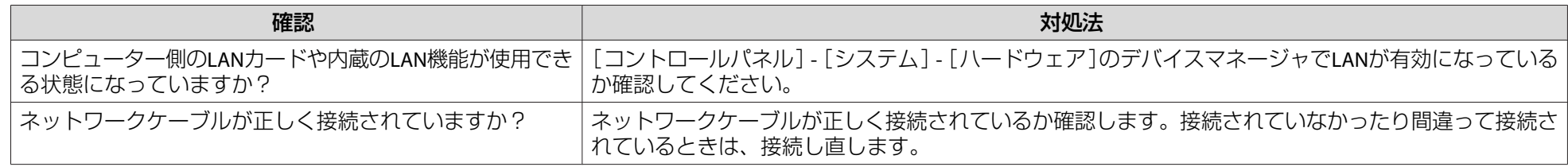

### **プロジェクターとコンピューターをネットワーク接続できない**

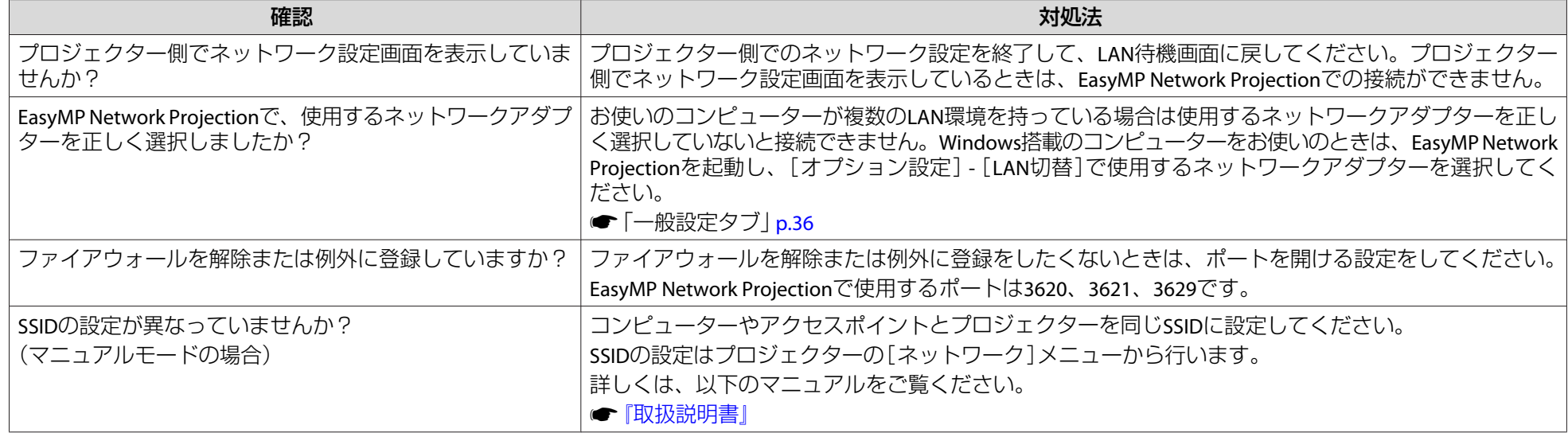

<span id="page-43-0"></span>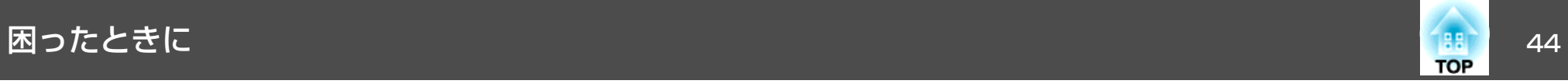

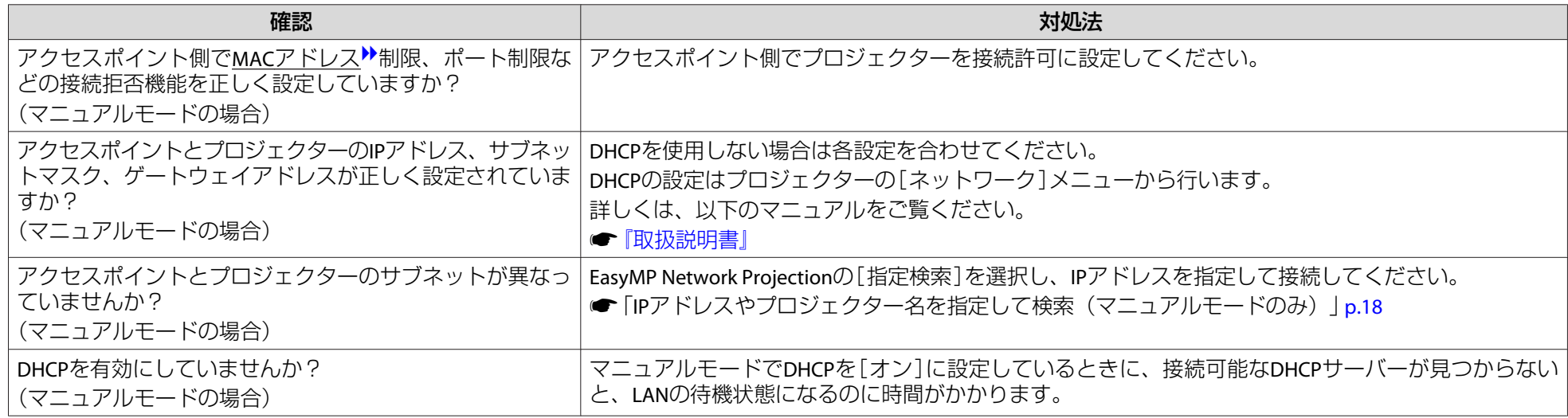

# **EasyMP Network Projectionで接続して、映像が投写されたままになって他のコンピューターから接続できない**

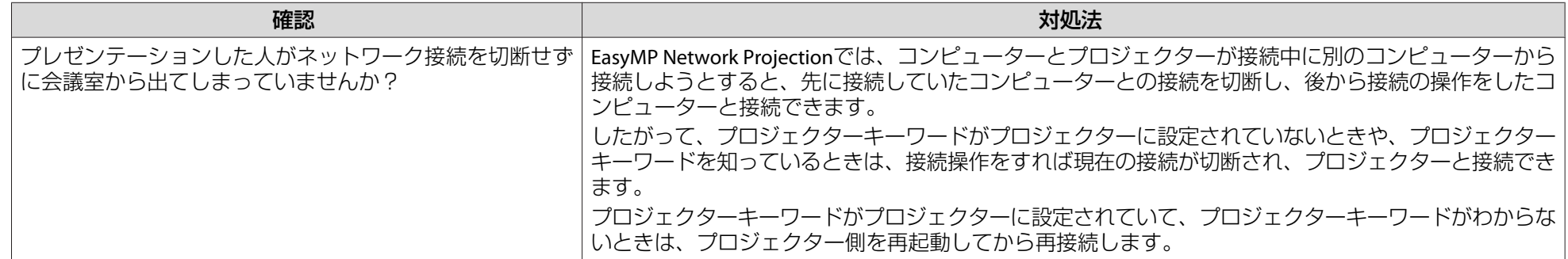

### **接続モードを選択できない、切り替えられない**

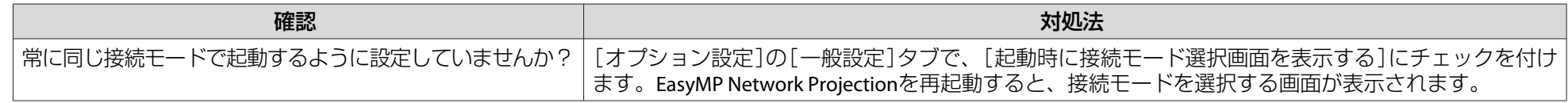

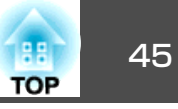

# <span id="page-44-0"></span>画面が投写されない

### **マルチスクリーンディスプレイ機能実行時に、任意のディスプレイへスライドショーの表示ができない**

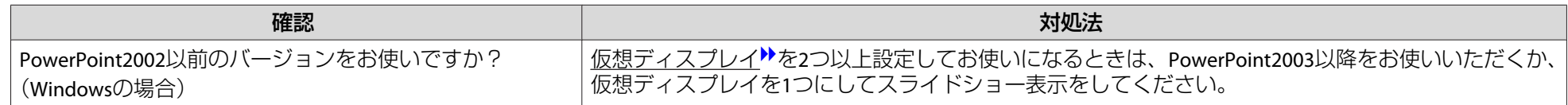

### **マルチスクリーンディスプレイ機能実行時に、コンピューターの画面上からアプリケーションが表示されなくなってしまう**

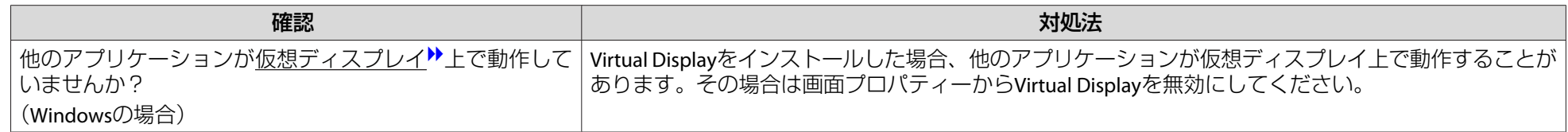

### **マウスカーソルがコンピューターの画面上に表示されない**

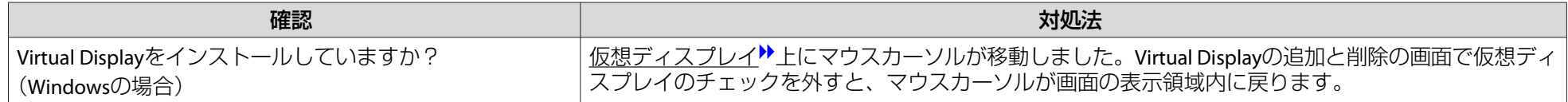

#### **マウスカーソルがちらつく**

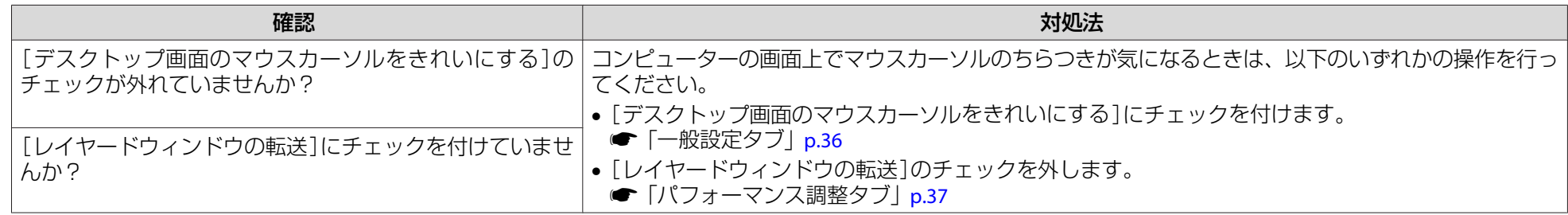

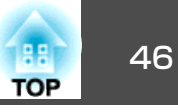

#### <span id="page-45-0"></span>**EasyMP Network Projectionで接続して映像が表示されない、表示が遅い**

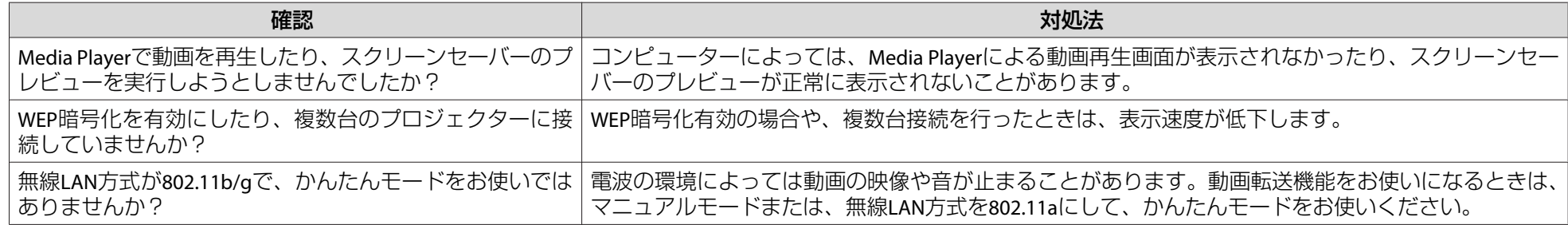

### **EasyMP Network Projectionで接続してプロジェクターから音がでない**

![](_page_45_Picture_161.jpeg)

# **EasyMP Network Projectionで接続して使用しているときにPowerPointのスライドショーが動作しない**

![](_page_45_Picture_162.jpeg)

### **EasyMP Network Projectionで接続してOfficeアプリケーション使用時に画面が更新されない**

![](_page_45_Picture_163.jpeg)

<span id="page-46-0"></span>![](_page_46_Picture_1.jpeg)

# エラーメッセージ一覧

### **プロジェクターと接続できない**

![](_page_46_Picture_144.jpeg)

### **EasyMP Network Projection実行時のエラーメッセージ**

![](_page_46_Picture_145.jpeg)

![](_page_47_Picture_1.jpeg)

![](_page_47_Picture_147.jpeg)

<span id="page-48-0"></span>![](_page_48_Picture_1.jpeg)

本書で使用している用語で本文中に説明がなかったもの、あるいは難しいものを簡単に説明します。詳細は市販の書籍などでご確認ください。

![](_page_48_Picture_106.jpeg)

<span id="page-49-0"></span>·般のご注意 50 million in the set of the set of the set of the set of the set of the set of the set of the set of t<br>- The set of the set of the set of the set of the set of the set of the set of the set of the set of the set

![](_page_49_Picture_1.jpeg)

#### ご注意

- (1) 本書の内容の一部、または全部を無断で転載することは固くお断りいた します。
- (2) 本書の内容については、将来予告なしに変更することがあります。
- (3) 本書の内容については万全を期して作成いたしましたが、万一ご不審な 点や誤り、お気付きの点がございましたら、ご連絡くださいますようお願いいたします。
- (4) 運用した結果の影響につきましては、(3)項にかかわらず責任を負いかね ますのでご了承ください。
- (5) 本製品がお客様により不適当に使用されたり、本書の内容に従わずに取 り扱われたり、またはエプソンおよびエプソン指定の者(「お問い合わせ 先」参照)以外の第三者により、修理、変更されたこと等に起因して生じ た損害等につきましては、責任を負いかねますのでご了承ください。
- (6) エプソン純正品、およびエプソン品質認定品以外のオプション品または 消耗品、交換部品を装着してトラブルが発生した場合には、責任を負いかねますのでご了承ください。
- (7) 本書中のイラストや画面図は実際と異なる場合があります。

## 表記について

Microsoft® Windows®<sup>2000</sup> operating system

Microsoft® Windows® XP Professional operating system

Microsoft® Windows® XP Home Edition operating system

Microsoft® Windows Vista® operating system

Microsoft® Windows®<sup>7</sup> operating system

本書中では、上記各オペレーティングシステムをそれぞれ、「Windows <sup>2000</sup>」、「Windows XP」、「Windows Vista」、「Windows <sup>7</sup>」と表記してい ます。また、Windows 2000、Windows XP、Windows Vista、Windows 7 を総称する場合はWindows、複数のWindowsを併記する場合はWindows 2000/XP/Vistaのように、Windowsの表記を省略することがあります。

Mac OS X 10.5.xMac OS X 10.6.xMac OS X 10.7.x

本書中では、上記各オペレーティングシステムをそれぞれ、「Mac OS X 10.4.x」、「Mac OS <sup>X</sup> 10.5.x」、「Mac OS <sup>X</sup> 10.6.x」、「Mac OS <sup>X</sup> 10.7.x」と 表記しています。またこれらを総称する場合は「Mac OS <sup>X</sup>」と表記しま す。

## 商標について

IBM、DOS/V、XGAは、International Business Machines Corp.の商標または登録 商標です。

Macintosh、Mac、Mac OS、iMacは、Apple Inc.の商標です。

Microsoft、Windows、Windows NT、Windows Vista、PowerPoint、Windows ロゴは、米国Microsoft Corporationの米国およびその他の国における商標または 登録商標です。

なお、各社の商標および製品商標に対しては特に注記のない場合でも、これを十分尊重いたします。

#### ソフトウェアの著作権について

本装置は当社が権利を有するソフトウェアの他にフリーソフトウェアを利用しています。

©SEIKO EPSON CORPORATION 2012. All rights reserved.

412213400JA

# <span id="page-50-0"></span>数字・アルファベット

![](_page_50_Picture_53.jpeg)

## $\overline{r}$

![](_page_50_Picture_54.jpeg)

# カ

![](_page_50_Picture_55.jpeg)

#### サ

夕

![](_page_50_Picture_56.jpeg)

![](_page_50_Picture_57.jpeg)

![](_page_50_Picture_58.jpeg)

# $\mathcal{U}$

![](_page_50_Picture_59.jpeg)

# $\overline{\mathbf{v}}$

![](_page_50_Picture_60.jpeg)

# ラ

![](_page_50_Picture_61.jpeg)

## ワ

#### $51$ 188 **TOP**